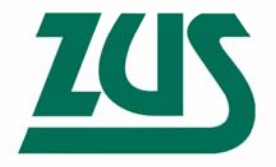

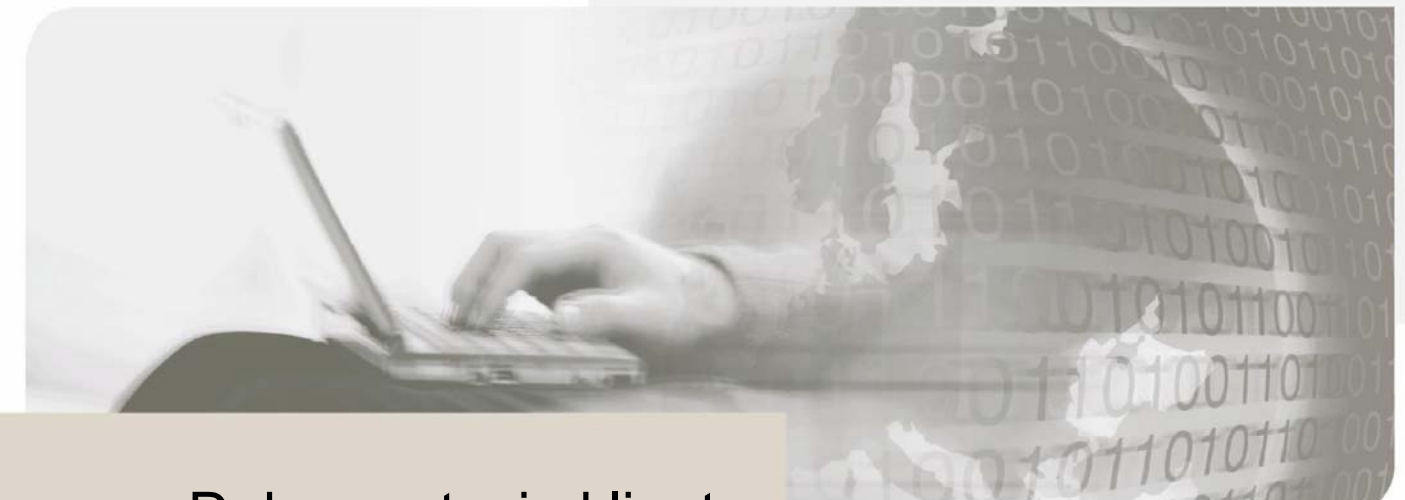

# Dokumentacja klienta

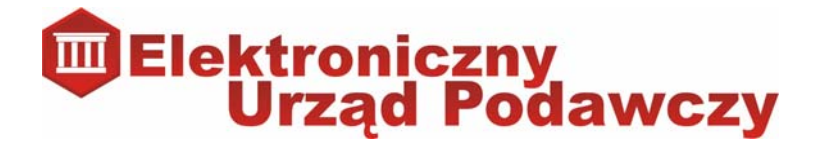

# **Elektroniczny Urząd Podawczy**

**Wersja dokumentacji 1.2.4.1** 

Autorskie prawa majątkowe do tej dokumentacji oraz opisywanego przez nią oprogramowania przysługują **Unizeto Technologies SA** z siedzibą w Szczecinie, ul. Królowej Korony Polskiej 21. Powyższe prawa są chronione ustawą o prawie autorskim i prawach pokrewnych (Dz. U. Nr 24, poz. 83 z dnia 4 lutego 1994 roku z późniejszymi zmianami).

Poniższa dokumentacja jest rozpowszechniana przez **ZUS** na podstawie udzielonej licencji.

### **Spis treści**

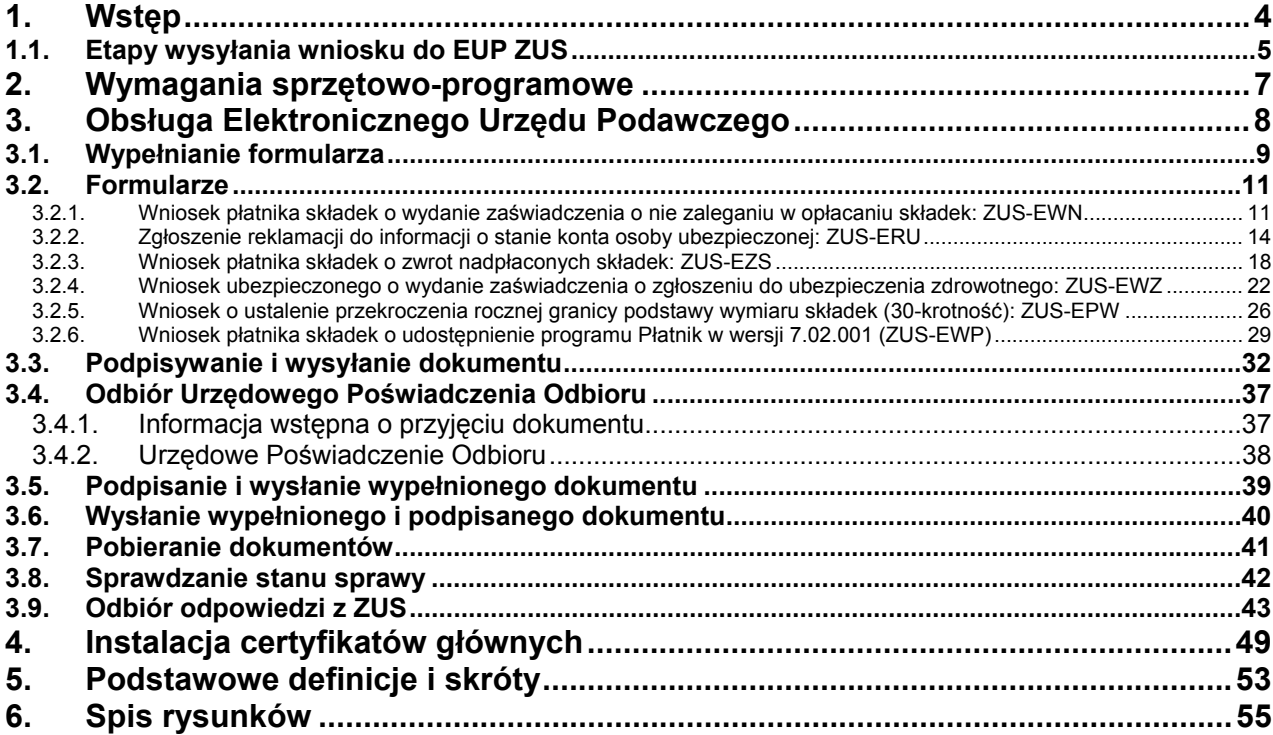

### **1. Wstęp**

**Elektroniczny Urząd Podawczy** jest usługą związaną z wymianą dokumentów elektronicznych zintegrowaną z kwalifikowanymi usługami PKI – Infrastruktury Klucza Publicznego (ang. Public Key Infrastructure). W zakres usług **Elektronicznego Urzędu Podawczego** wchodzą:

- obsługa **Elektronicznej Skrzynki Podawczej**;
- wystawianie **Urzędowych Poświadczeń Odbioru**;
- obsługa formularzy WWW z możliwością złożenia bezpiecznego podpisu pod dokumentem;
- bezpieczne długookresowe archiwizowanie podpisanych elektronicznie dokumentów;
- weryfikacja bezpiecznych podpisów elektronicznych za pomocą certyfikatów kwalifikowanych wydawanych przez wszystkie kwalifikowane centra certyfikacji;
- znakowanie dokumentów kwalifikowanym znacznikiem czasu;
- obsługa komunikacji zwrotnej.

### **Elektroniczny Urząd Podawczy** to:

- spełnianie warunków organizacyjno-technicznych doręczania dokumentów elektronicznych podmiotom publicznym zgodne z rozporządzeniem Prezesa Rady Ministrów z dnia 29 września 2005 r. (Dz. U. 2005, Nr 200, poz. 1651);
- bezpieczna i wiarygodna wymiana dokumentów elektronicznych między klientem a **Zakładem Ubezpieczeń Społecznych** za pośrednictwem powszechnie dostępnej sieci teleinformatycznej Internet;
- obsługa wniosków przesyłanych do **ZUS** w formie dokumentów elektronicznych opatrzonych bezpiecznym podpisem elektronicznym weryfikowanym certyfikatem kwalifikowanym wydanym przez dowolne polskie kwalifikowane centrum certyfikacji;
- możliwość wypełnienia wniosku/formularza na stronie WWW;
- możliwość załączania do formularza dodatkowych dokumentów w postaci załączników (opcja będzie dostępna w późniejszym terminie);
- automatyczne przesyłanie podpisanego i wypełnionego dokumentu na adres **Elektronicznej Skrzynki Podawczej** (wskazany w Biuletynie Informacji Publicznej podmiotu publicznego) za pomocą bezpiecznego, szyfrowanego kanału;
- obsługa stanowiska przyjmowania dokumentów elektronicznych i zapisywania Urzędowego Poświadczenia Odbioru na informatycznym nośniku danych określonym przez urząd;
- weryfikacja bezpiecznego podpisu elektronicznego widniejącego na formularzu wpływającym do skrzynki podawczej, w oparciu o certyfikat kwalifikowany wydany przez dowolnego polskiego wystawcę;
- generowanie elektronicznego poświadczenia odbioru i automatyczne przesłanie go do nadawcy dokumentu;
- znakowanie dokumentów kwalifikowanym znacznikiem czasu wywołującym skutki daty pewnej.

### Zalety korzystania z **Elektronicznego Urzędu Podawczego**:

- bardzo wysoki poziom bezpieczeństwa, spełniający wszelkie wymagania stawiane przez prawo;
- gwarancja nieprzerwanego dostępu do elektronicznego systemu umożliwiającego komunikację z **Zakładem**;
- niskie wymagania systemowe (**Rozdział 2: Wymagania sprzętowo-programowe**);
- łatwość obsługi;
- możliwość otrzymania Urzędowego Poświadczenia Odbioru (odpowiednik pocztowego potwierdzenia nadania przesyłki).

Podstawy prawne:

 Ustawa z dnia 17 lutego 2005 r. o informatyzacji działalności podmiotów realizujących zadania publiczne (Dz. U. Nr 64, poz. 565 z późn. zm);

- Ustawa z dnia 18 lipca 2002 r. o świadczeniu usług drogą elektroniczną (Dz. U. Nr 144, poz. 1204, z późn zm.);
- Rozporządzenie Prezesa Rady Ministrów z dnia 29 września 2005 r. w sprawie warunków organizacyjno-technicznych doręczania dokumentów elektronicznych podmiotom publicznym (Dz. U. Nr 200 poz. 1651);
- Rozporządzenie Prezesa Rady Ministrów z dnia 11 października 2005 r. w sprawie minimalnych wymagań dla systemów teleinformatycznych (Dz. U. Nr 212, poz. 1766);
- Ustawa z dnia 18 sierpnia 2001 r. o podpisie elektronicznym (Dz. U. Nr 130, poz. 1450 z późn. zm.).

**Elektroniczna Skrzynka Podawcza** jest podstawowym komponentem **Elektronicznego Urzędu Podawczego**. Realizuje ustawowy wymóg określony w rozporządzeniu Prezesa Rady Ministrów z dnia 29 września 2005 r. w sprawie warunków organizacyjno-technicznych doręczania dokumentów elektronicznych podmiotom publicznym (Dz. U. Nr 200, poz. 1651). Oznacza to, że spełnia funkcję: "Dostępnego publicznie środka komunikacji elektronicznej służącego do przekazywania informacji w formie elektronicznej do podmiotu publicznego przy wykorzystaniu powszechnie dostępnej sieci teleinformatycznej".

### **1.1. Etapy wysyłania wniosku do EUP ZUS**

Na następnej stronie zaprezentowany zostanie schematyczny opis poszczególnych etapów wysyłania elektronicznego wniosku do **ZUS**.

Szczegółowy opis poszczególnych etapów zawarty został w **Rozdziale 3. Obsługa Elektronicznego Urzędu Podawczego**.

## **5 kroków Elektronicznego Urzędu Podawczego**

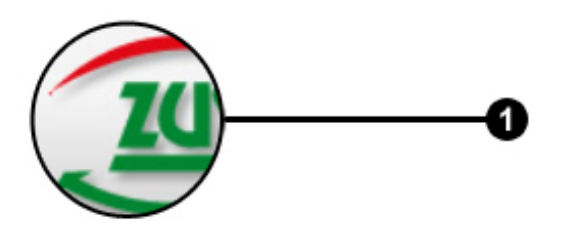

Wejdź na stronę internetową serwisu **Elektronicznego Urzędu Podawczego ZUS** dostępnej pod adresem http://eup.zus.pl/

Z listy dostępnych formularzy wybierz ten, który Cię interesuje.

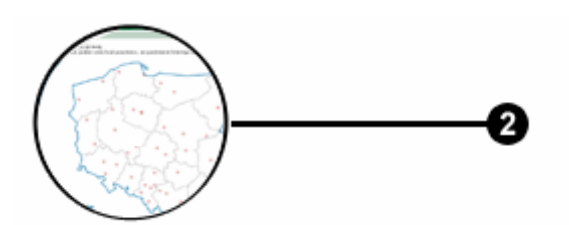

Wybierz jednostkę organizacyjną, do której chcesz przesłać wypełniony wniosek, klikając na mapie właściwą lokalizację.

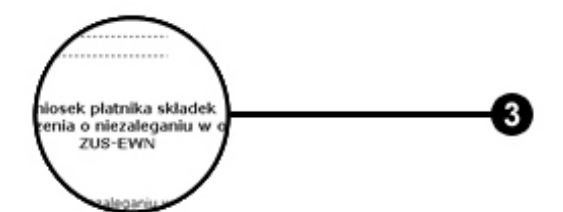

Przygotuj swoje dane (m.in. NIP, PESEL oraz dane teleadresowe.) Pomoże Ci to szybko wypełnić wybrany wniosek. Wypełnij formularz.

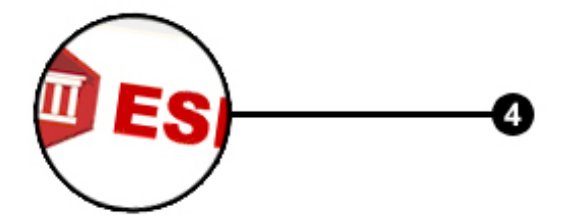

oda@ce Urzedowe ada@cert Inform

Podpisz wypełniony wniosek i wyślij go do **ZUS**. Potrzebujesz do tego zainstalowany w systemie czytnik kart kryptograficznych oraz certyfikat kwalifikowany wystawiony przez dowolnego polskiego wystawcę.

Wniosek zostanie przesłany do **ZUS**. Otrzymasz, na podany we wniosku adres poczty elektronicznej, dwie wiadomości: **Informację wstępną o przyjęciu dokumentu** oraz **Urzędowe Poświadczenie Odbioru**. Twój wniosek wpłynie do pracownika **ZUS**, który przekaże go do obsługi.

### **2. Wymagania sprzętowo-programowe**

Minimalne wymagania sprzętowo-programowe umożliwiające poprawne działanie **Elektronicznego Urzędu Podawczego** po stronie interesanta (formularz HTML, Aplet Java):

- System operacyjny Microsoft Windows 2000/XP;
- Intel Pentium 500 MHz;
- 128 MB pamięci operacyjnej;
- Monitor i karta graficzna o rozdzielczości min. 1024 x 768 pikseli;
- Przeglądarka Microsoft Internet Explorer (w wersji 6.0 lub nowszej) lub Mozilla Firefox (w wersji 1.5 lub nowszej);
- Włączona obsługa JavaScript;
- Włączona obsługa plików Cookies;
- Sun Java 1.5;
- Włączona obsługa skryptów apletów Java;
- Czytnik kart kryptograficznych;
- **Karta z kryptoprocesorem;**
- Oprogramowanie sterujące pracą czytnika;
- Skonfigurowane połączenie internetowe;
- Certyfikaty główne urzędu certyfikacji wydającego certyfikat dla **Elektronicznego Urzędu Podawczego** (Do pobrania ze strony http://nccert.pl/. Opis jak zainstalować certyfikat znajduje się w **Rozdziale 4. Instalacja certyfikatów głównych**)
- Certyfikat kwalifikowany wydany przez dowolne polskie kwalifikowane centrum certyfikacji.

### **3. Obsługa Elektronicznego Urzędu Podawczego**

Aby skorzystać z usług **Elektronicznego Urzędu Podawczego**, należy wejść do serwisu internetowego **Elektronicznego Urzędu Podawczego ZUS** dostępnego pod adresem **http://eup.zus.pl/**.

Po wykonaniu powyższych czynności powinien ukazać się następujący ekran:

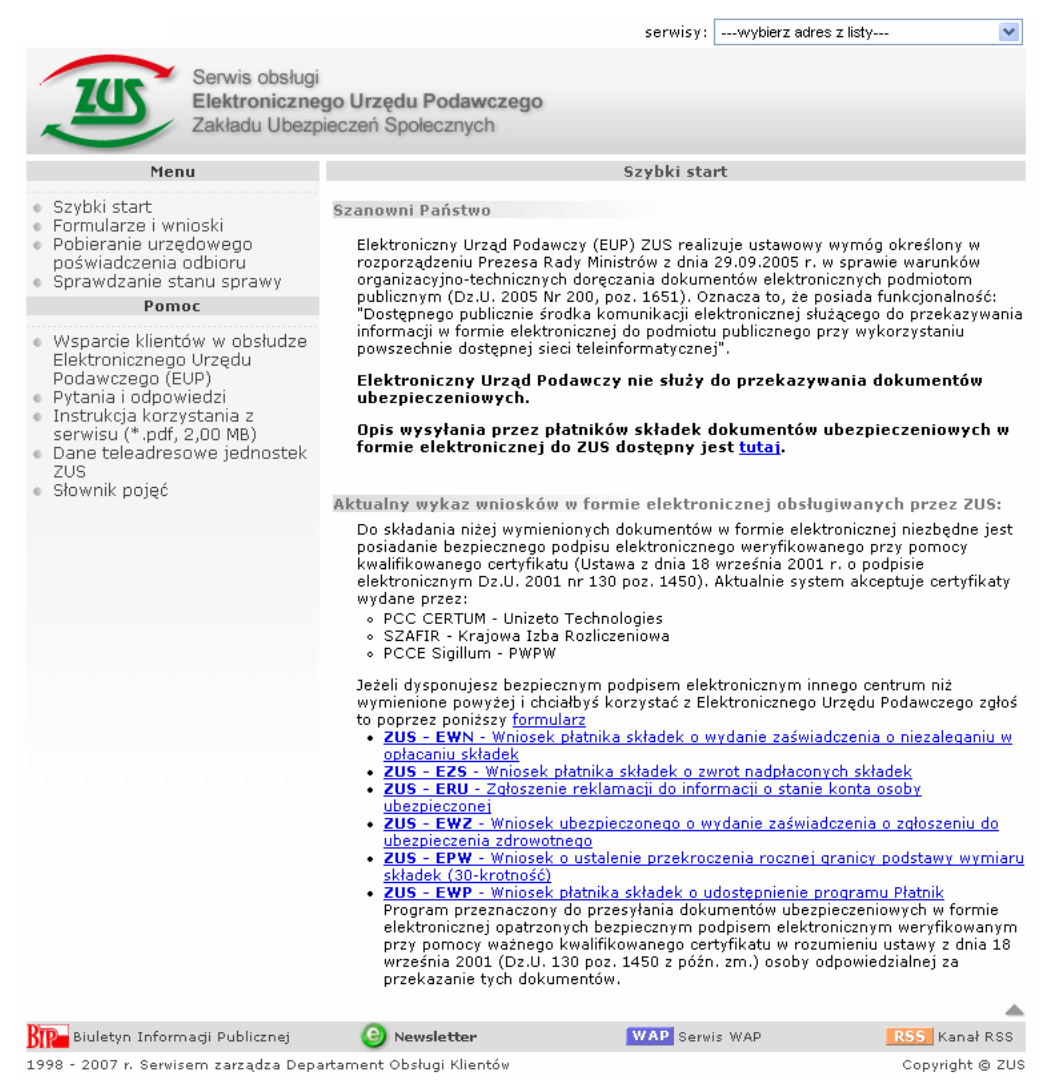

**Rysunek 1: Strona startowa Elektronicznego Urzędu Podawczego** 

Z poziomu strony startowej można:

- zapoznać się z informacjami o **Elektronicznym Urzędzie Podawczym** i **Elektronicznej Skrzynce Podawczej** (zakładka **Szybki start**);
- przejść do podstrony zawierającej udostępnione przez **Zakład** formularze (zakładka **Formularze i wnioski**);
- przejść do podstrony umożliwiającej pobranie wypełnionego i wysłanego wcześniej formularza (zakładka **Pobieranie urzędowego poświadczenia odbioru**);
- przejść do podstrony umożliwiającej sprawdzenie statusu sprawy (zakładka **Sprawdzanie statusu sprawy**);
- uzyskać pomoc w obsłudze **Elektronicznego Urzędu Podawczego**:
	- à zapoznać się z oferowanym przez **ZUS** wsparciem (**Wsparcie klientów w obsłudze Elektronicznego Urzędu Podawczego (EUP)**);
	- à poznać odpowiedzi na najczęściej zadawane pytania (**Pytania i odpowiedzi**);
- à pobrać najnowszą wersję dokumentacji (**Instrukcja korzystania z serwisu**);
- à znaleźć najbliższą jednostkę organizacyjną **ZUS** (**Dane teleadresowe jednostek ZUS**);
- à pobrać niezbędne pliki (**Pliki do pobrania**);
- à zapoznać się z najważniejszymi pojęciami (**Słownik pojęć**).

### **3.1. Wypełnianie formularza**

Po naciśnięciu linku **Formularze i wnioski** pojawi się następujące okno (**Rysunek 2**) przedstawiające wykaz akceptowanych przez system certyfikatów kwalifikowanych, udostępnionych przez **Zakład** wniosków wraz z zestawem akcji, które można na nich wykonać oraz informację o tym jak zapewnić stałe bezpieczeństwo podczas składania wniosku.

Aktualnie system akceptuje certyfikaty wydane przez:

- **PCC Certum Unizeto Technologies SA:**
- SZAFIR Krajowa Izba Rozliczeniowa;
- PCCE Sigillum Państwowa Wytwórnia Papierów Wartościowych.

Do każdego formularza przypisane są następujące akcje:

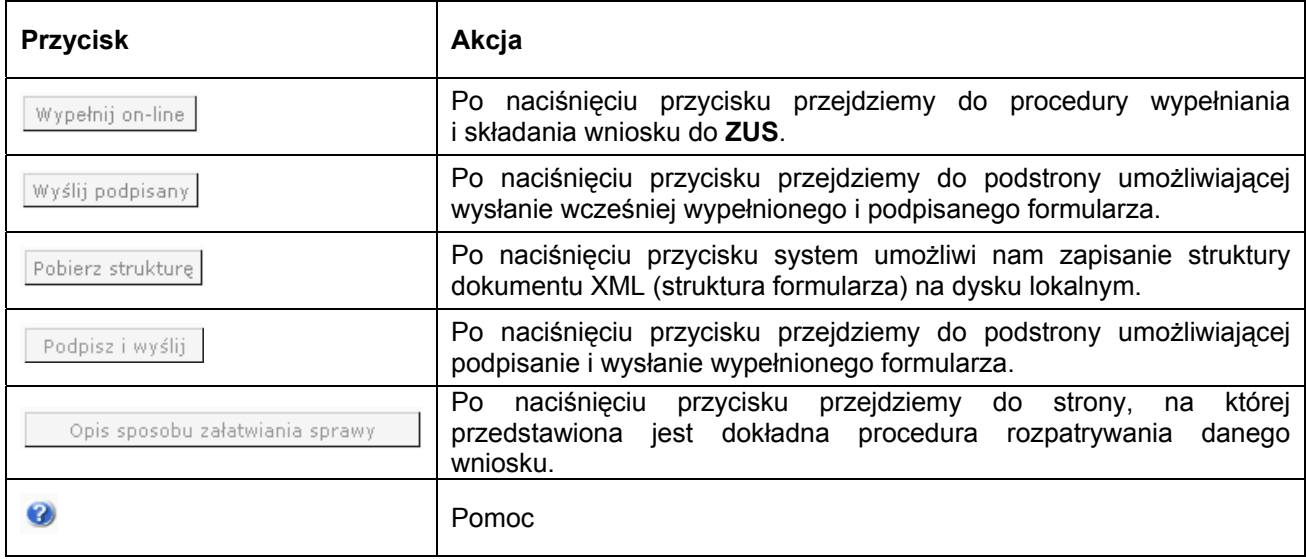

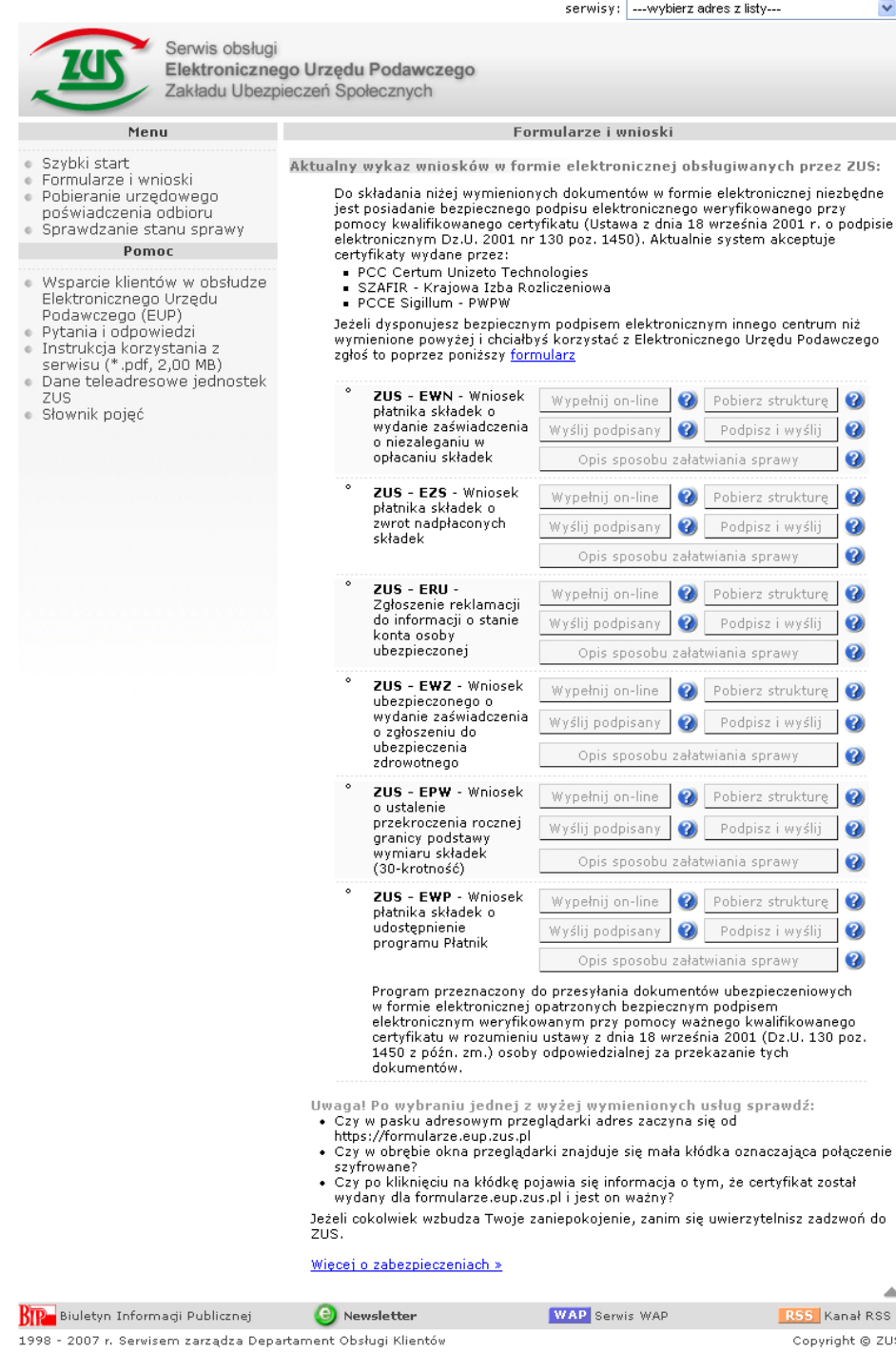

**Rysunek 2: Podstrona Formularze i wnioski Elektronicznego Urzędu Podawczego** 

Aby przejść do wypełniania konkretnego wniosku należy nacisnąć przycisk **Wypełnij on-line**. Przed przejściem do formularza klient zostanie poproszony o wybór jednostki organizacyjnej **ZUS**, do której ma wpłynąć dany wniosek. Można to zrobić poprzez podanie kodu pocztowego albo poprzez wybranie odpowiedniej jednostki organizacyjnej na mapie Polski.

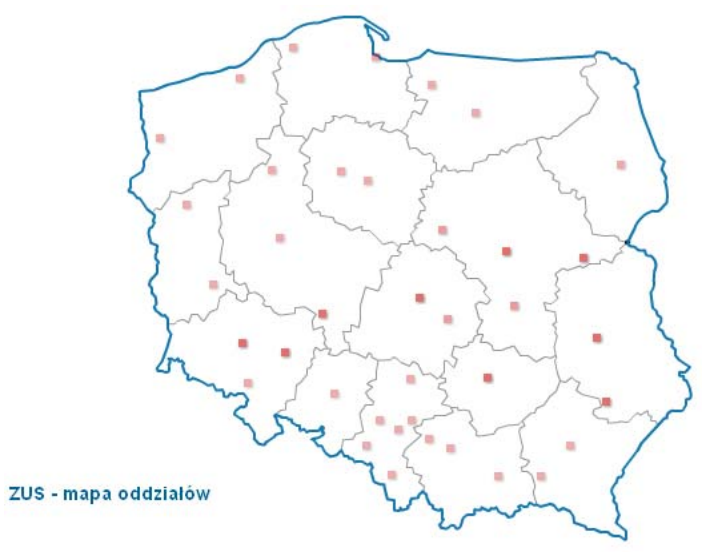

**Rysunek 3: Mapa oddziałów ZUS** 

### **3.2. Formularze**

Aktualnie **Zakład Ubezpieczeń Społecznych** umożliwia złożenie 6 wniosków. Są to:

- Wniosek płatnika składek o wydanie zaświadczenia o niezaleganiu w opłacaniu składek: **ZUS-EWN**;
- Zgłoszenie reklamacji do informacji o stanie konta osoby ubezpieczonej: **ZUS-ERU**;
- Wniosek płatnika składek o zwrot nadpłaconych składek: **ZUS-EZS**;
- Wniosek ubezpieczonego o wydanie zaświadczenia o zgłoszeniu do ubezpieczenia zdrowotnego: **ZUS-EWZ**;
- Wniosek o ustalenie przekroczenia rocznej granicy podstawy wymiaru składek (30-krotność): **ZUS-EPW**;
- Wniosek płatnika składek o udostępnienie programu Płatnik: **ZUS-EWP**.

Po wypełnieniu formularza należy przycisnąć **Sprawdź i wyślij**. Na tym etapie system sprawdzi czy wszystkie wymagane pola zostały wypełnione (w tym pola PESEL, REGON, NIP, Seria i numer dokumentu tożsamości, Kod pocztowy i Adres e-mail oraz inne). Pozytywna weryfikacja formularza umożliwi przejście do kolejnego etapu wysyłania dokumentu do **ZUS**.

Opis poszczególnych wniosków przedstawiają kolejne podrozdziały.

### **3.2.1. Wniosek płatnika składek o wydanie zaświadczenia o nie zaleganiu w opłacaniu składek: ZUS-EWN**

Wniosek składa się z 31 pól. Jego wygląd przedstawia **Rysunek 4**.

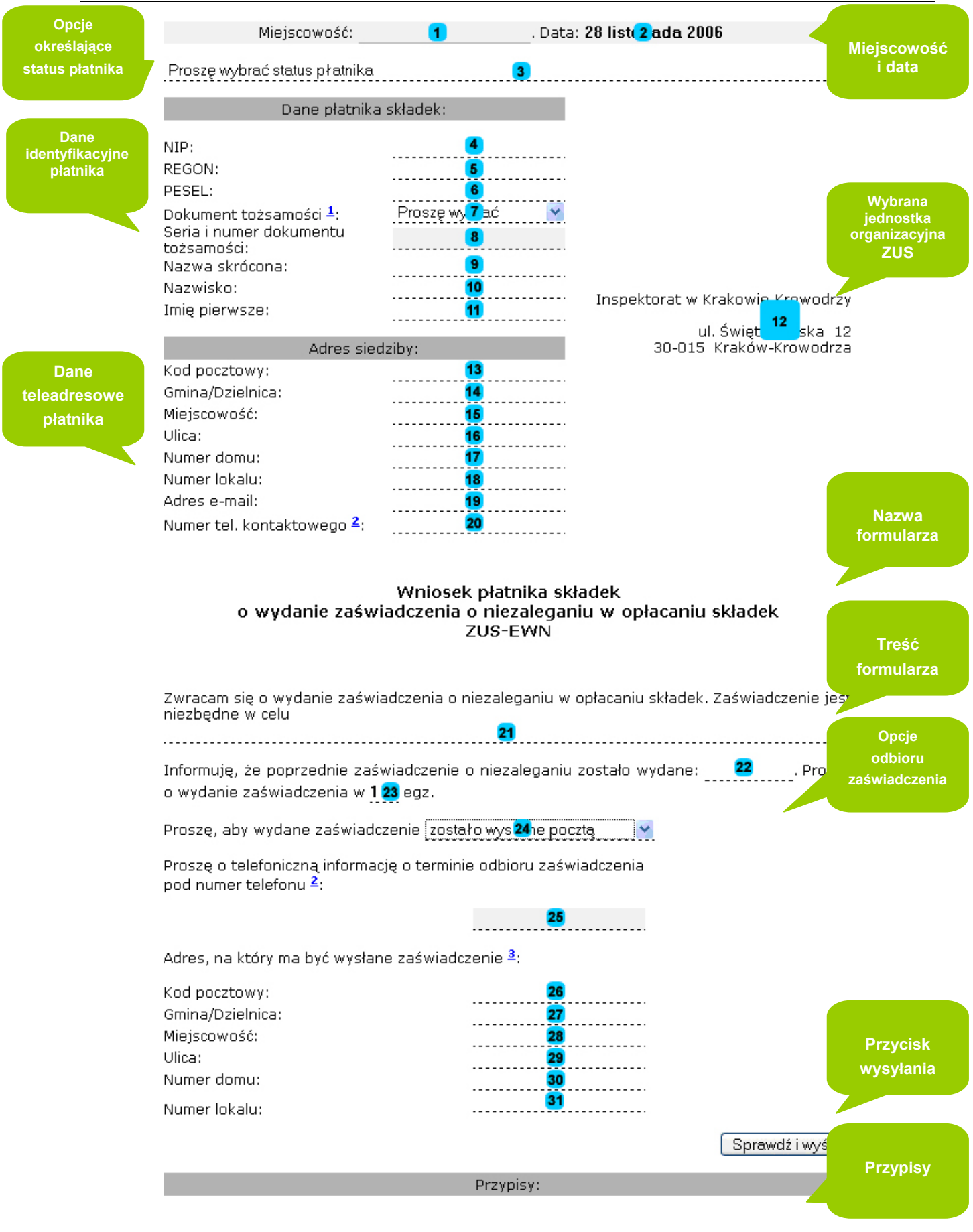

**Rysunek 4: Wniosek ZUS-EWN** 

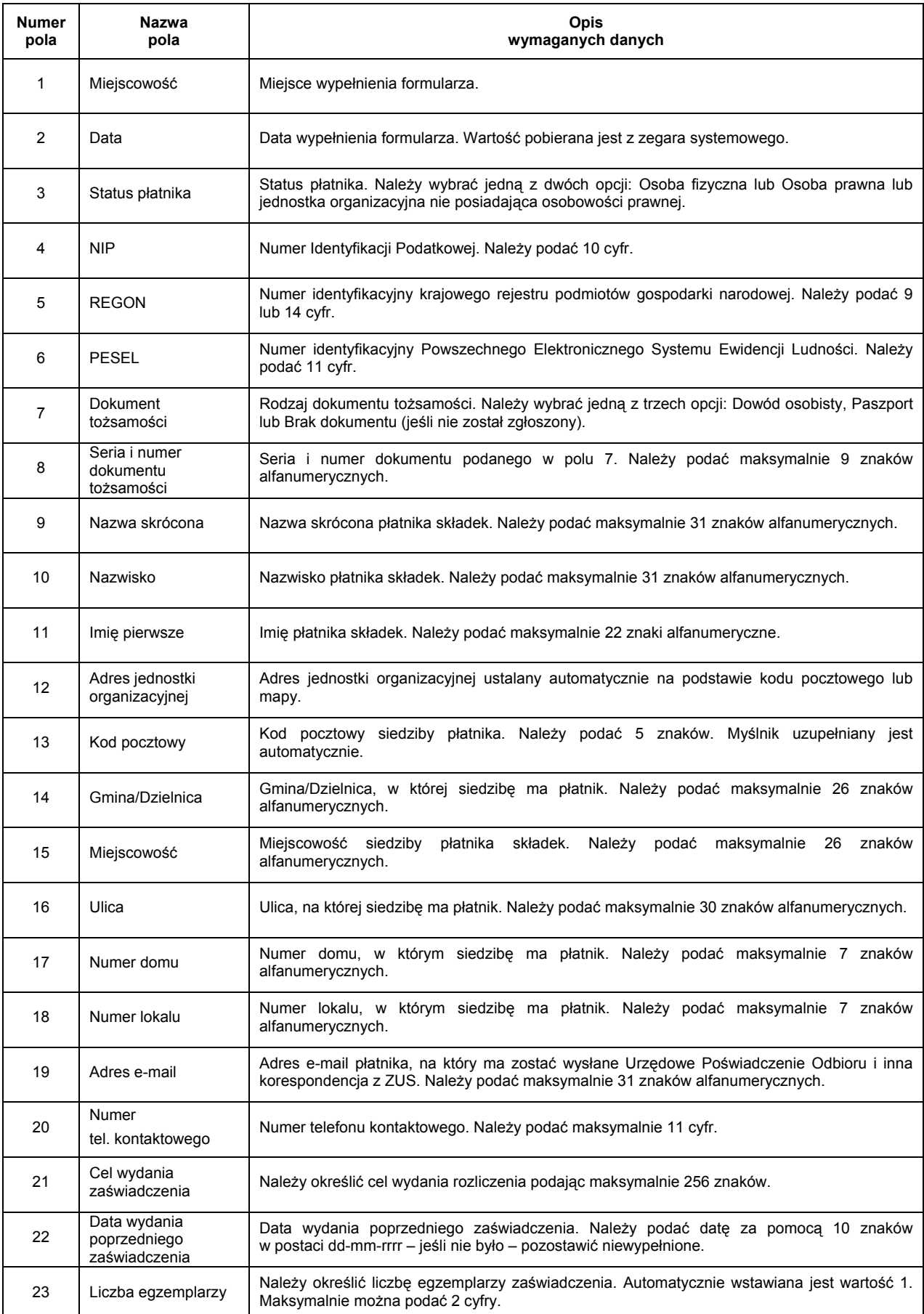

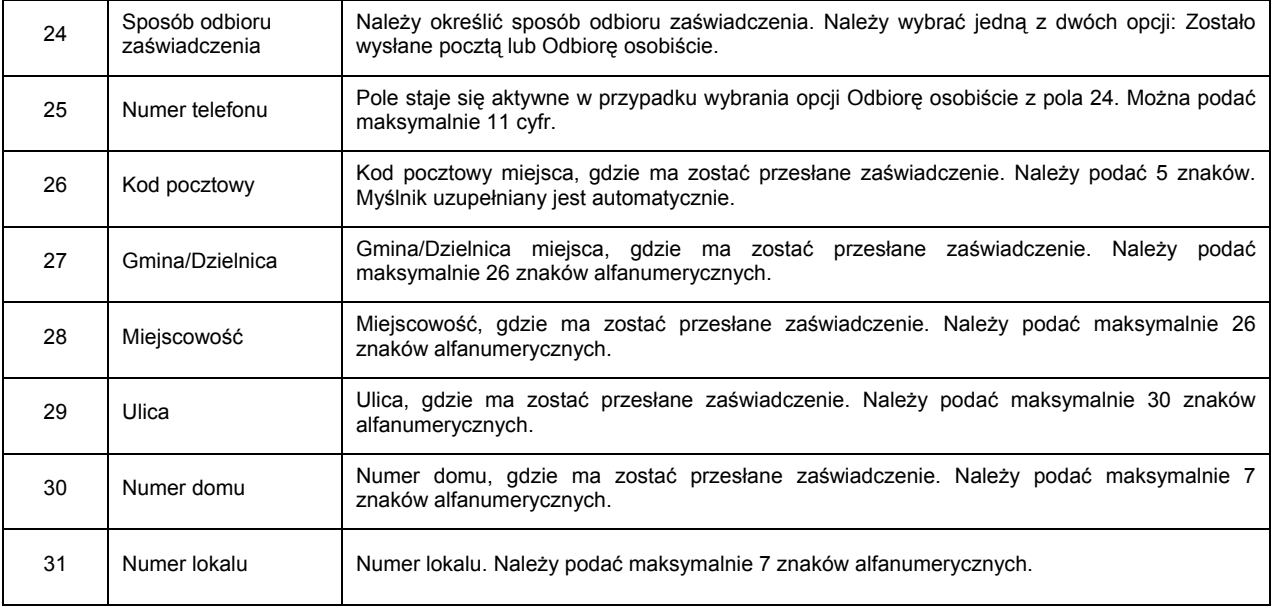

### **3.2.2. Zgłoszenie reklamacji do informacji o stanie konta osoby ubezpieczonej: ZUS-ERU**

Wniosek składa się z 97 pól. Niektóre pola pojawiają się kilkukrotnie i dlatego na **Rysunku 5**. zostały usunięte i oznaczone jako sekcje **A** i **B**. Wygląd wniosku przedstawia **Rysunek 5**.

#### Elektroniczny Urząd Podawczy – wersja 1.2.2.0 **COV COV COVID-20 COVID-20 COVID-20 COVID-20** COVID-20 COVID-20 COVID-20 COVID-20 COVID-20 COVID-20 COVID-20 COVID-20 COVID-20 COVID-20 COVID-20 COVID-20 COVID-20 COVID-20 COVI

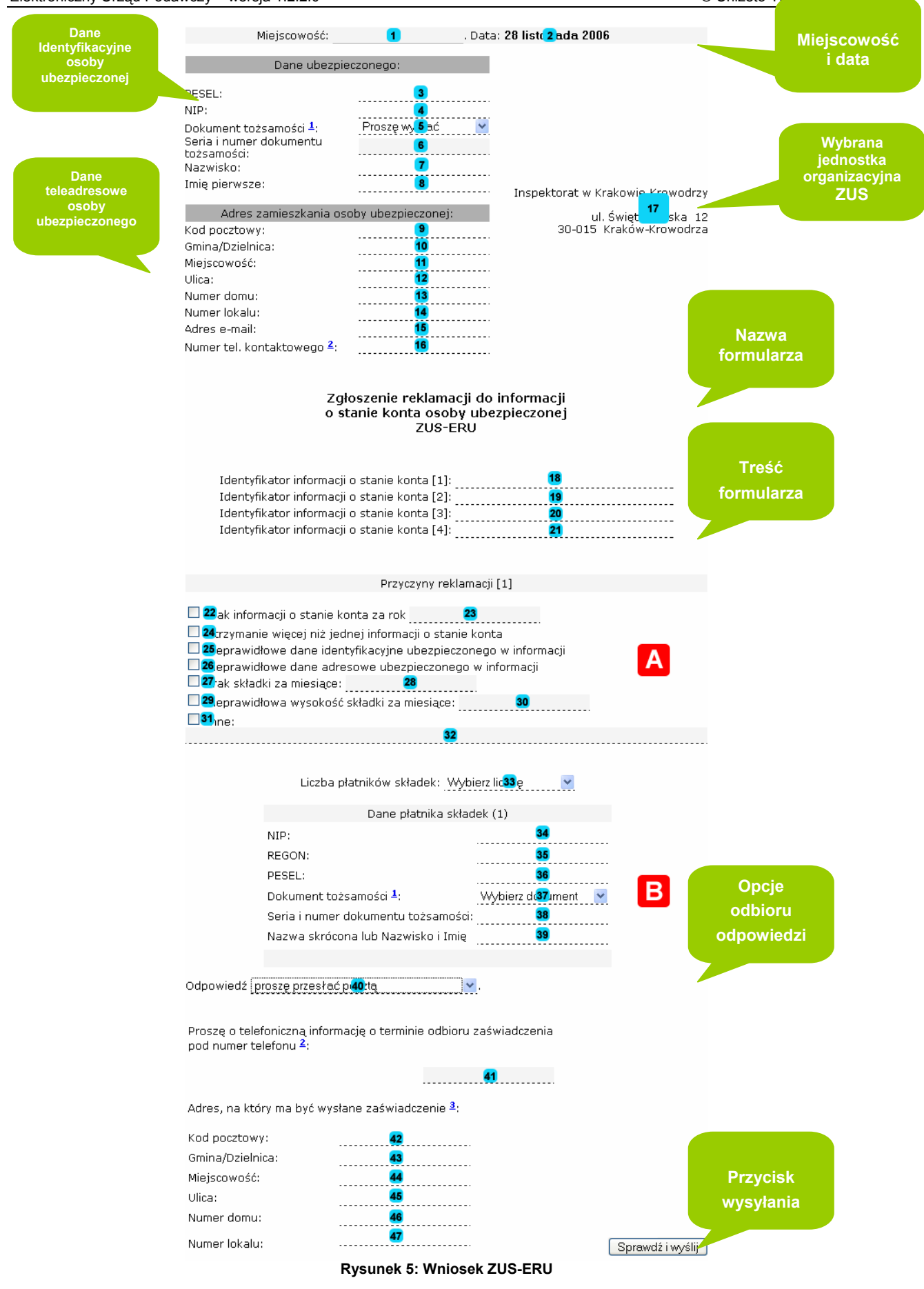

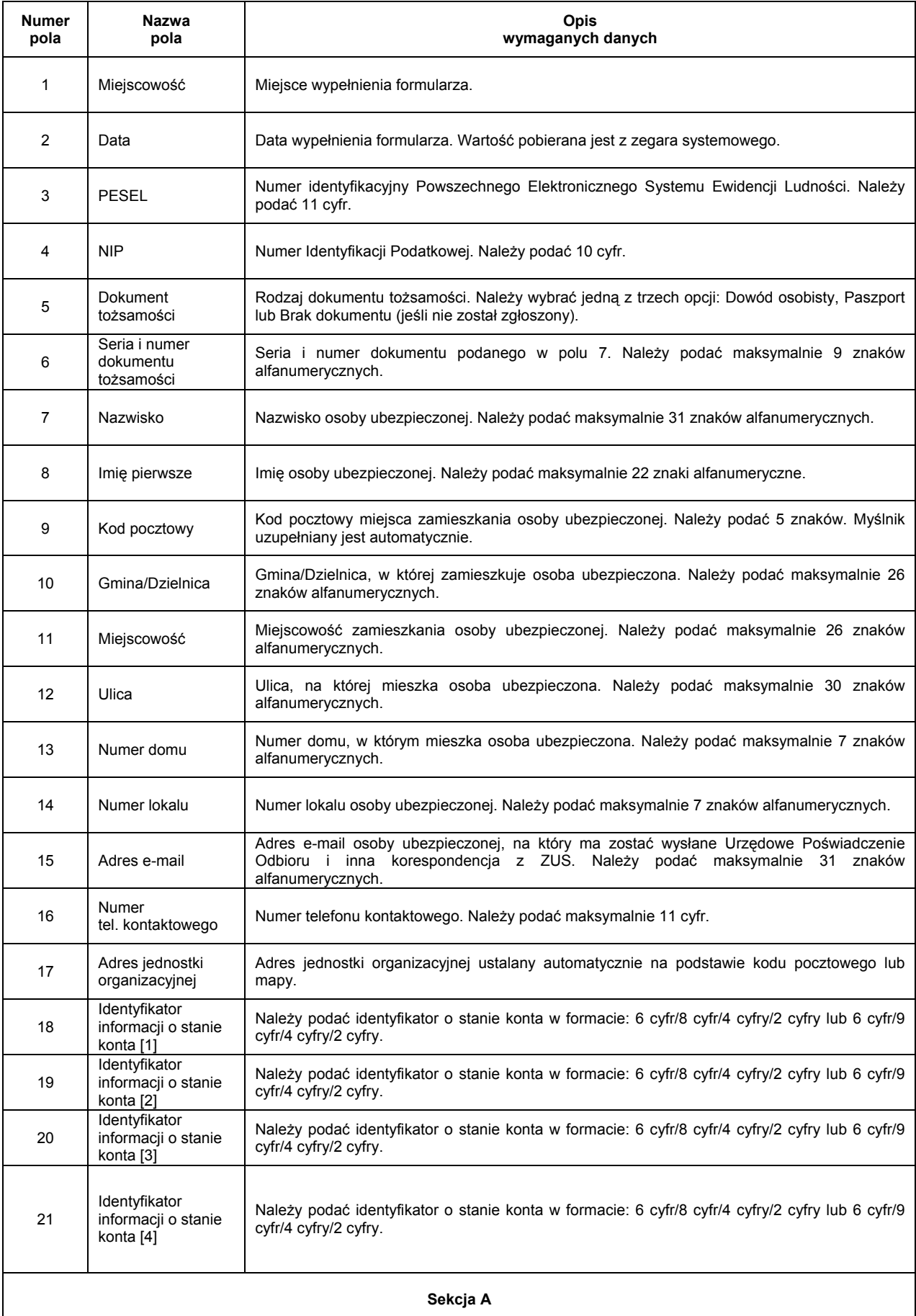

<u>Dokumentacja klienta – wersja 1.2.4.1</u> 16. stolet je po standarda se osobnosti se osobnosti se osobnosti se osobno<br>Dokumentacja klienta – wersja 1.2.4.1 16. stolet je po standarda se osobnosti se osobnosti se osobnosti se

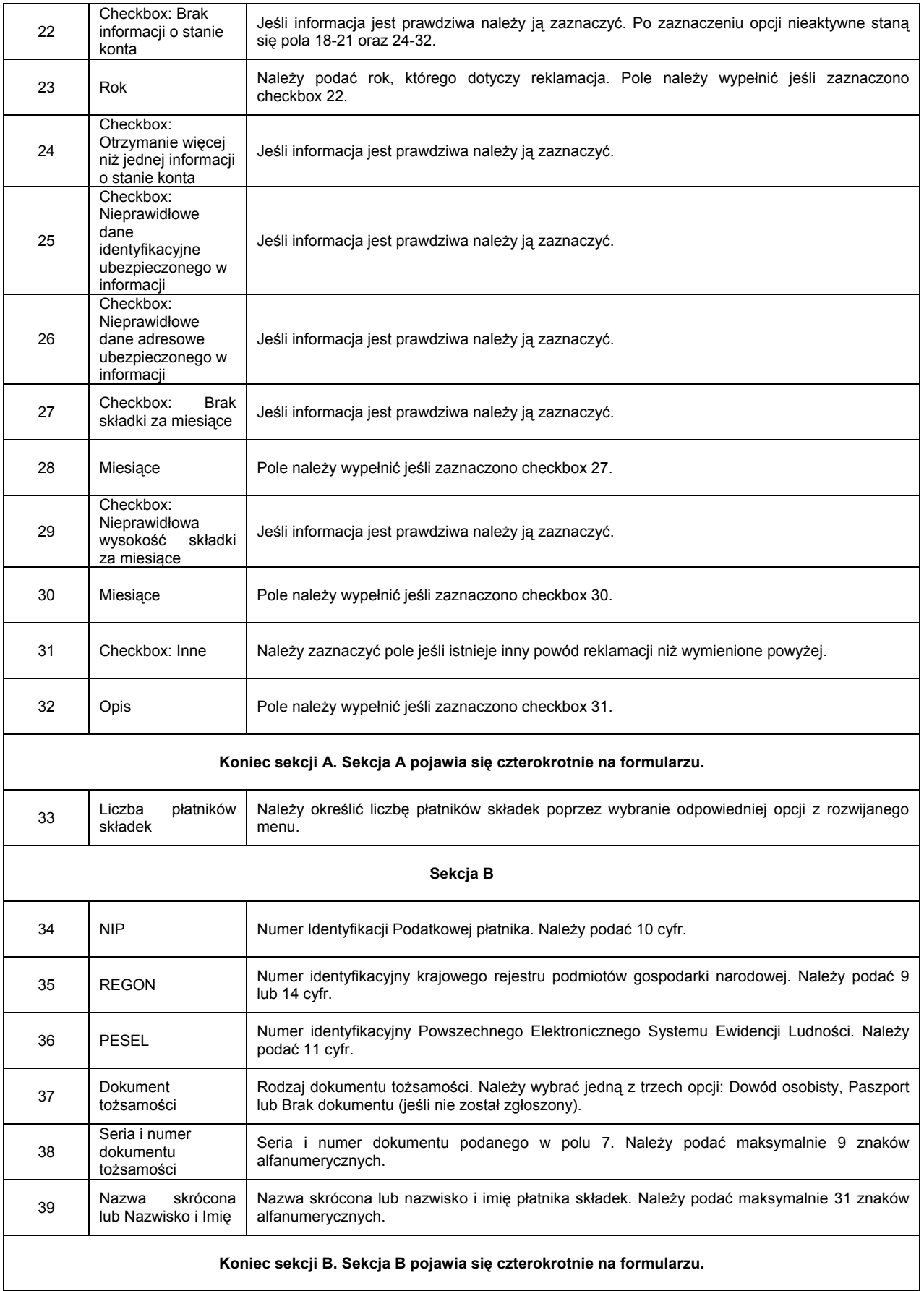

H

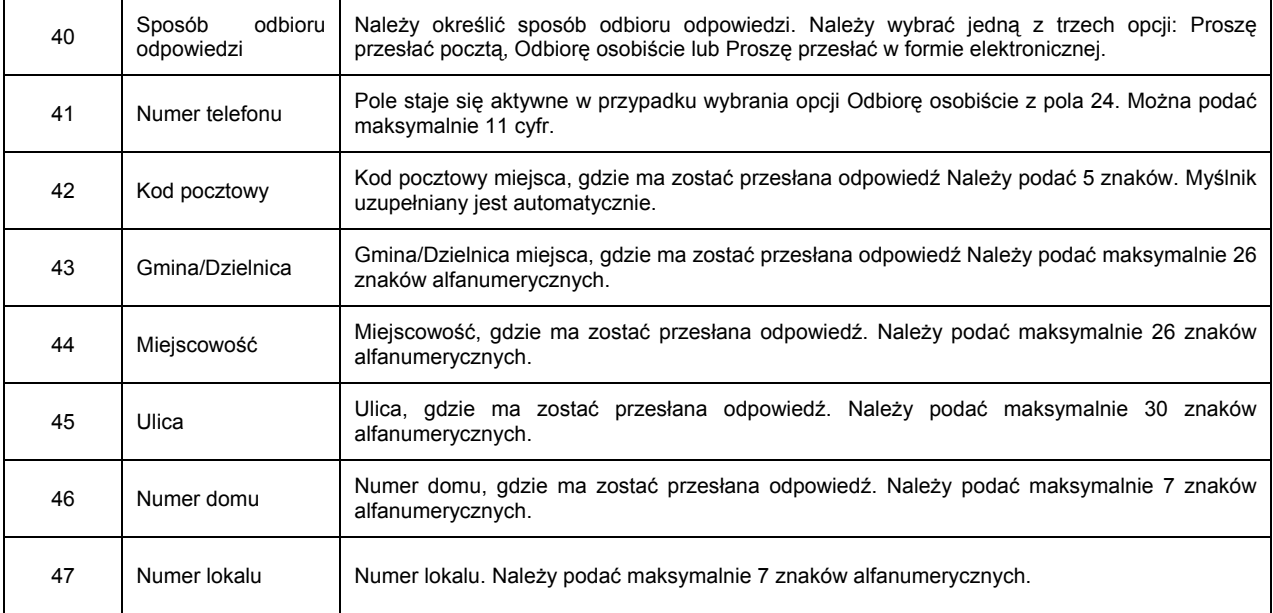

### **3.2.3. Wniosek płatnika składek o zwrot nadpłaconych składek: ZUS-EZS**

Wniosek składa się z 47 pól. Wygląd wniosku przedstawia **Rysunek 6**.

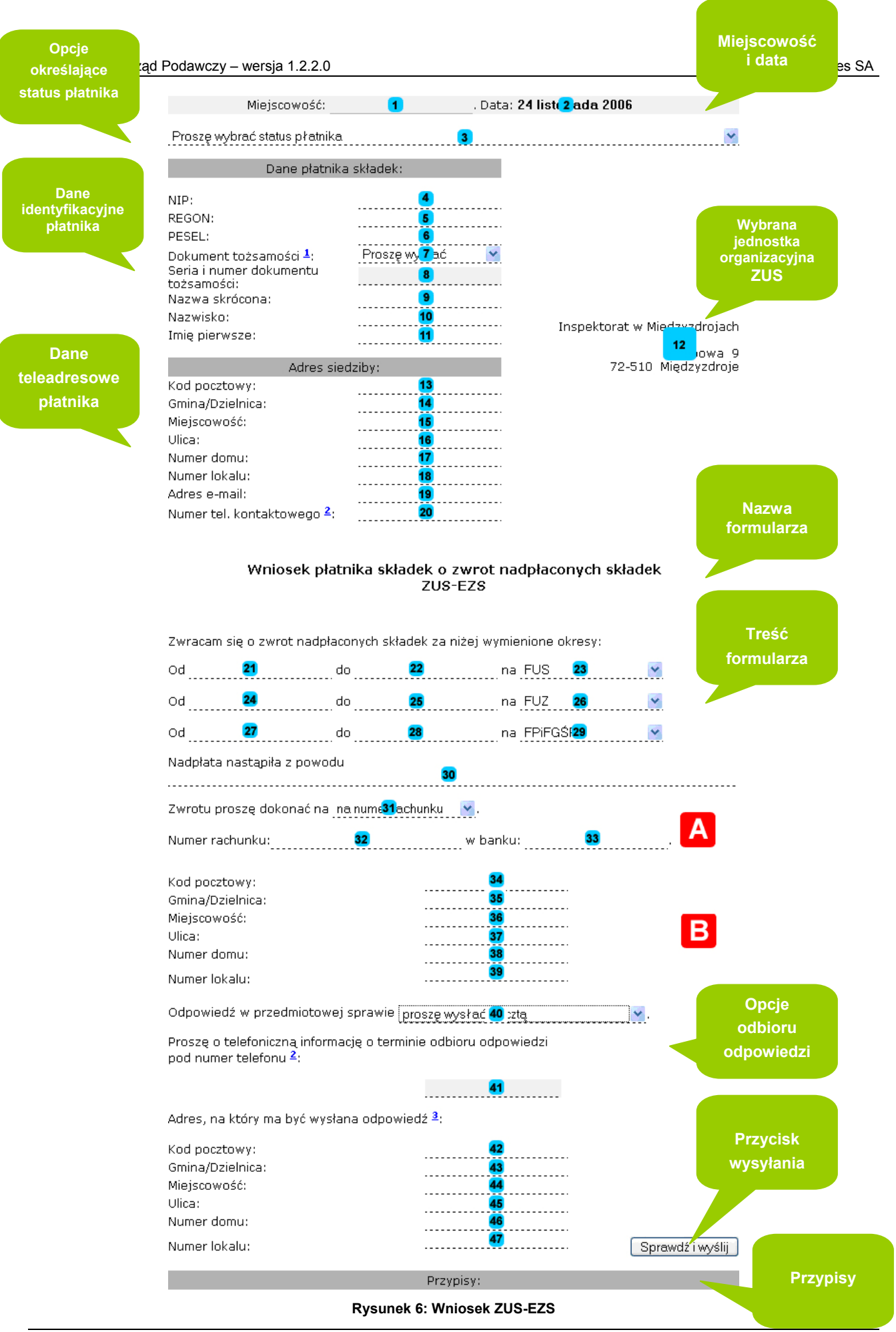

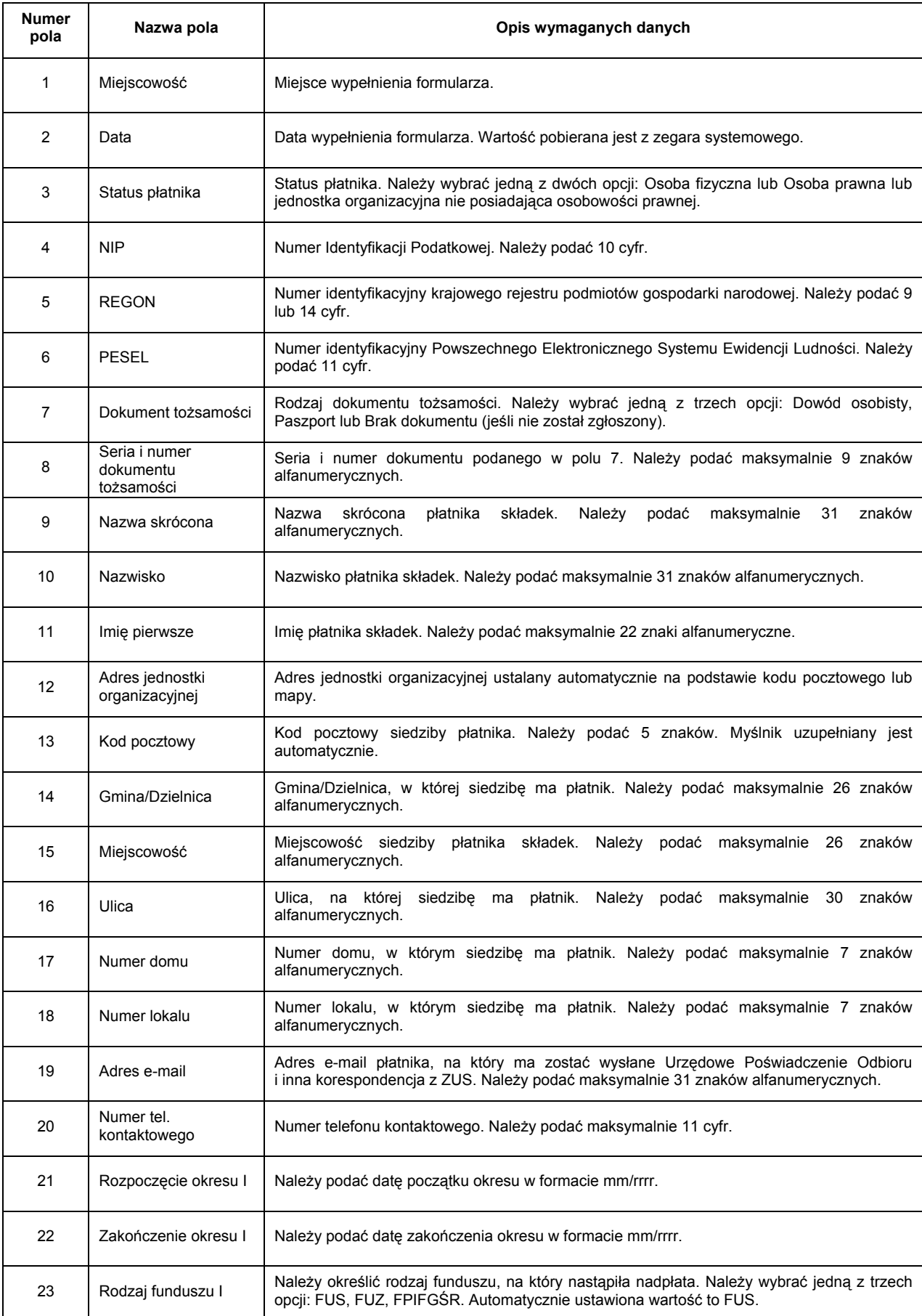

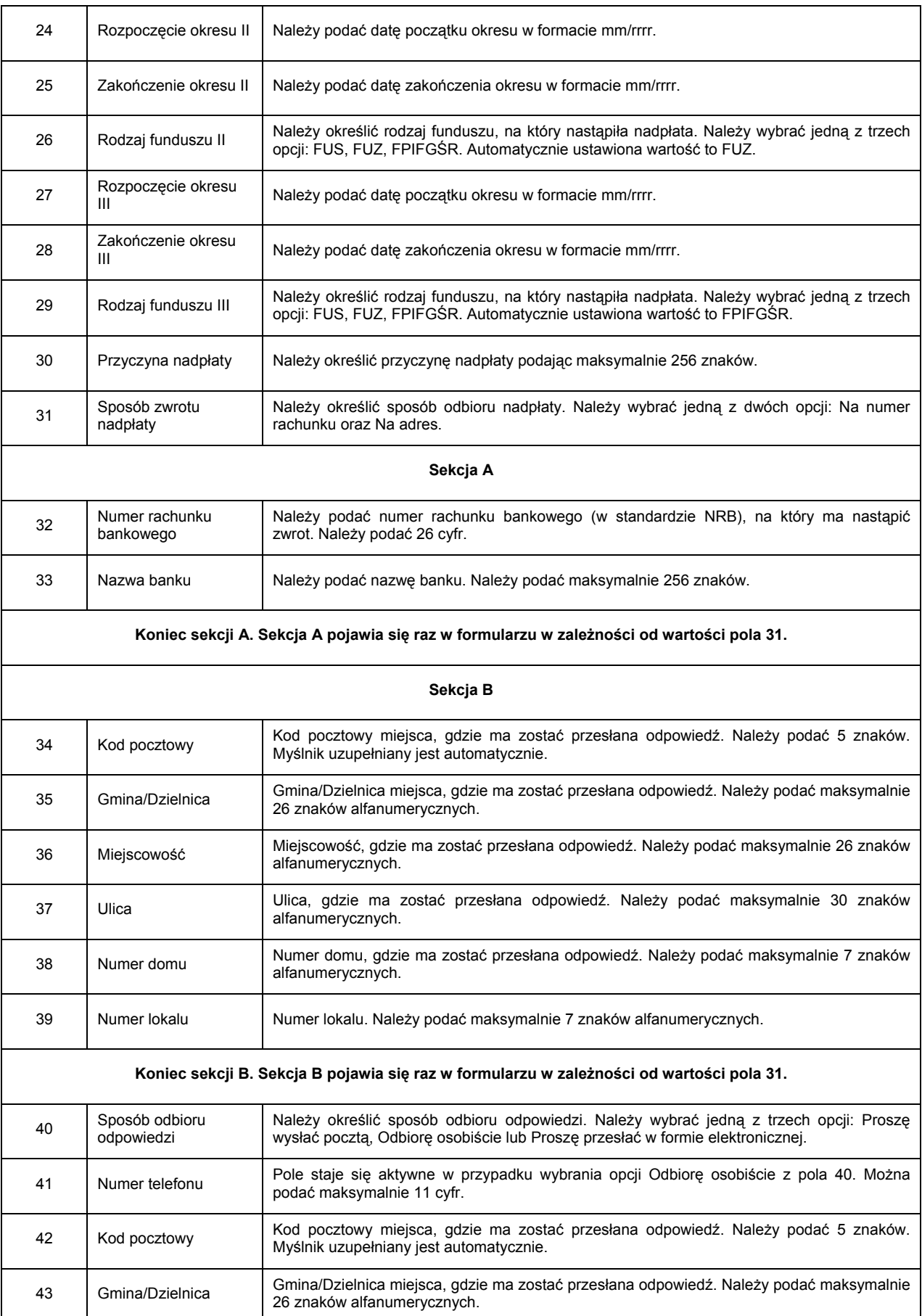

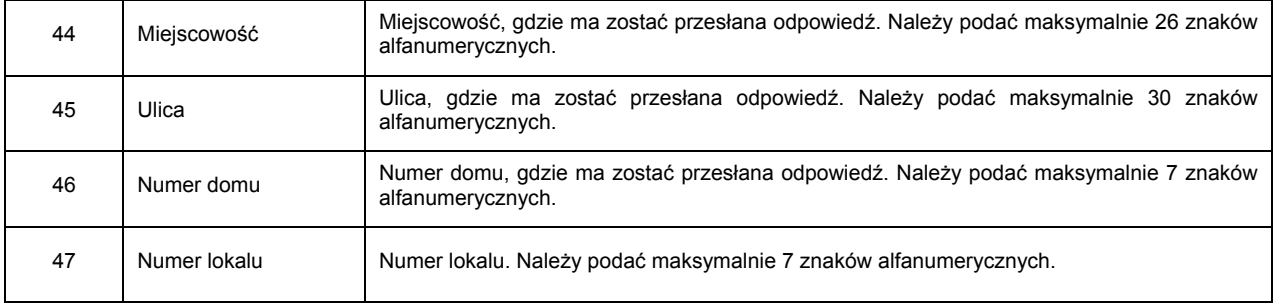

### **3.2.4. Wniosek ubezpieczonego o wydanie zaświadczenia o zgłoszeniu do ubezpieczenia zdrowotnego: ZUS-EWZ**

Wniosek składa się z 49 pól. Niektóre pola pojawiają się kilkukrotnie i dlatego na **Rysunku 7**. zostały usunięte i oznaczone jako sekcje **A** i **B**. Wygląd wniosku przedstawia **Rysunek 7**.

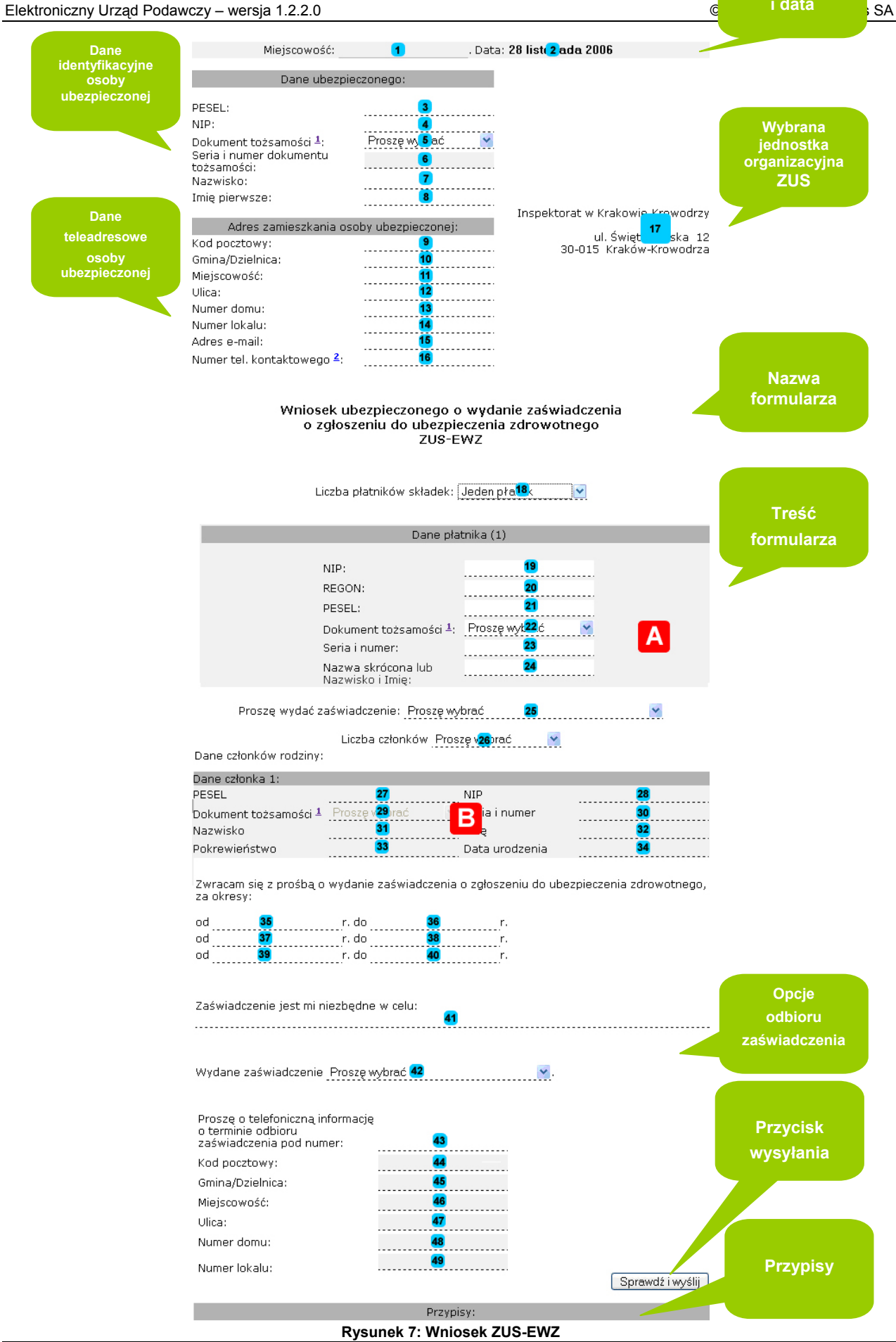

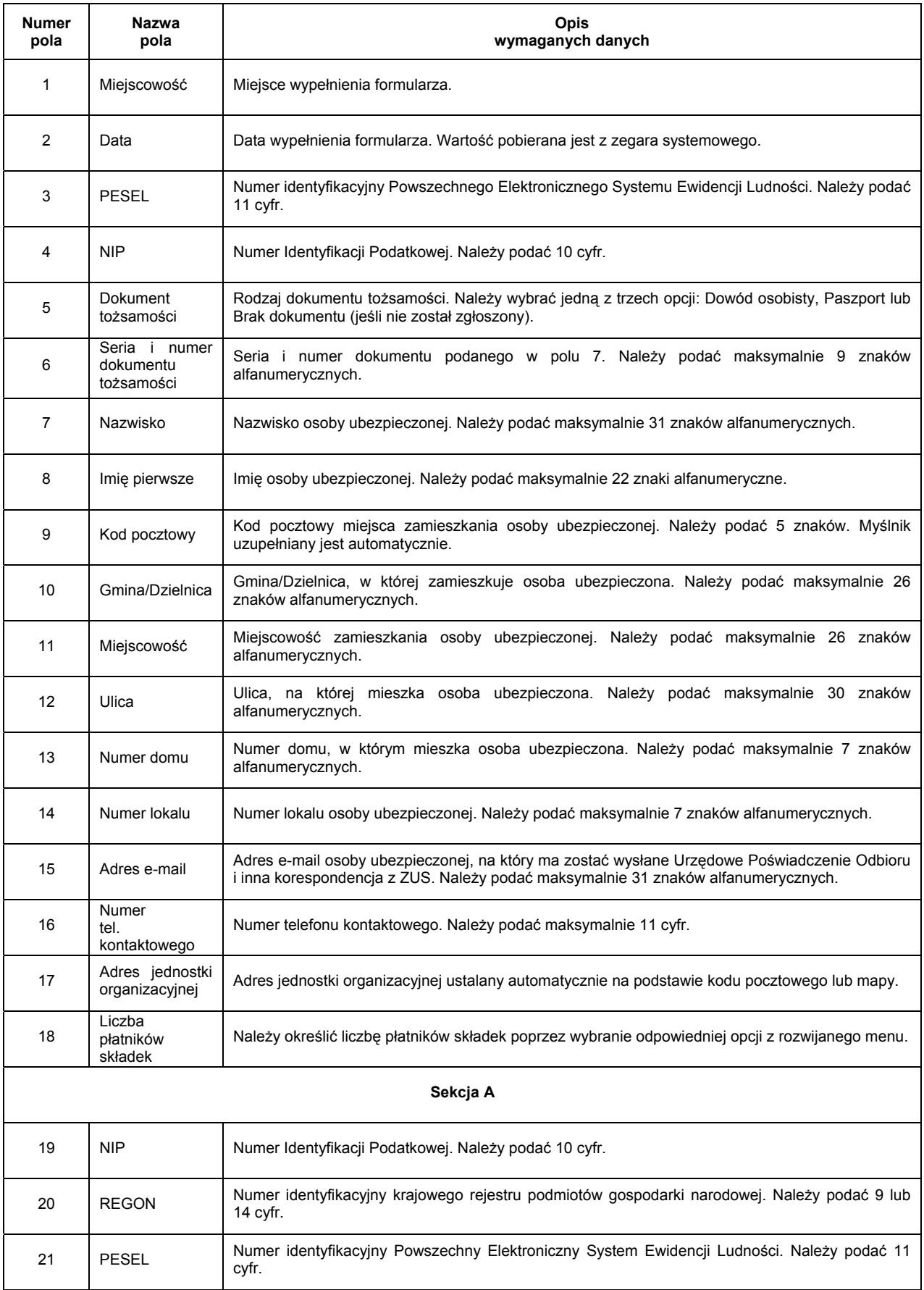

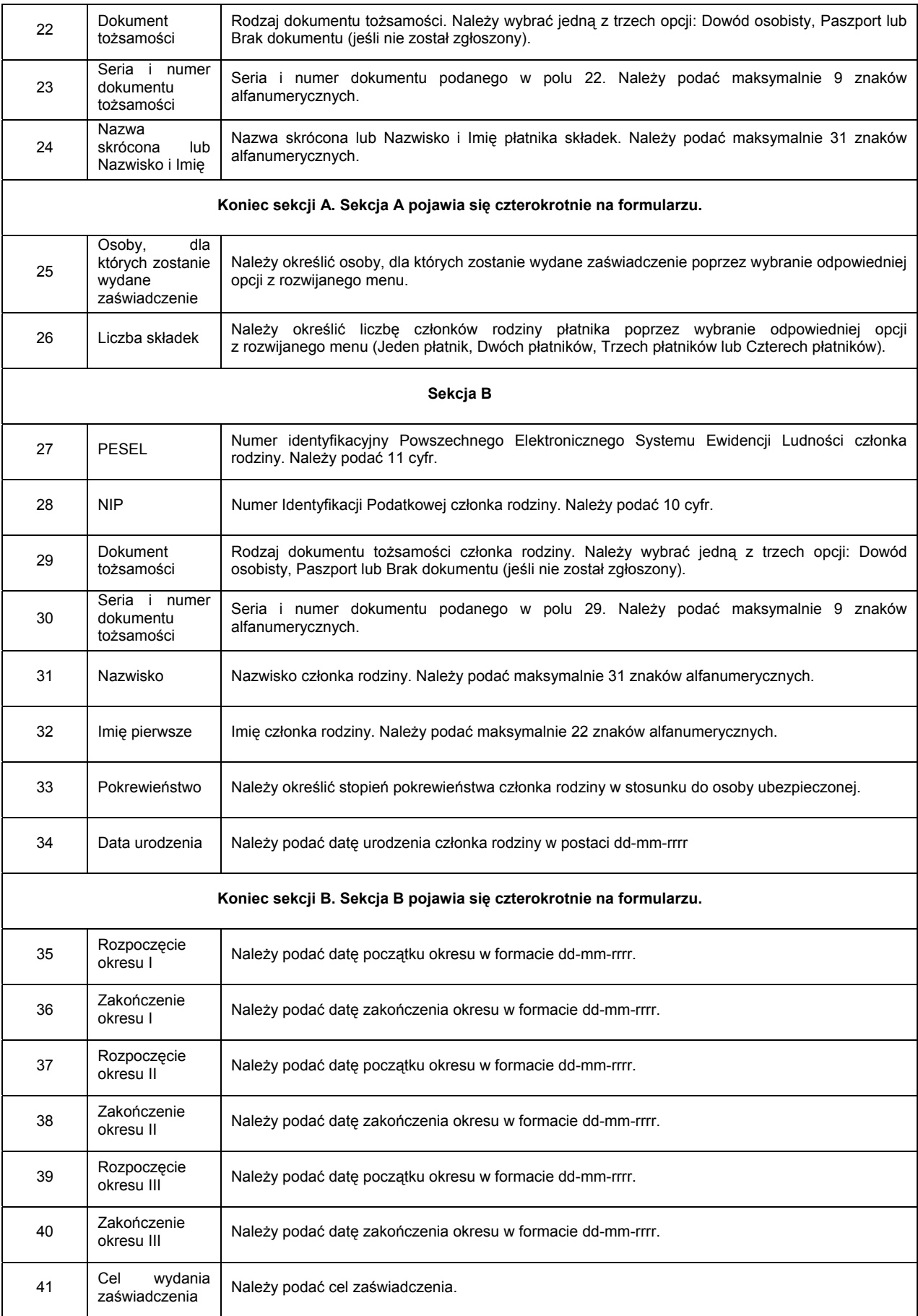

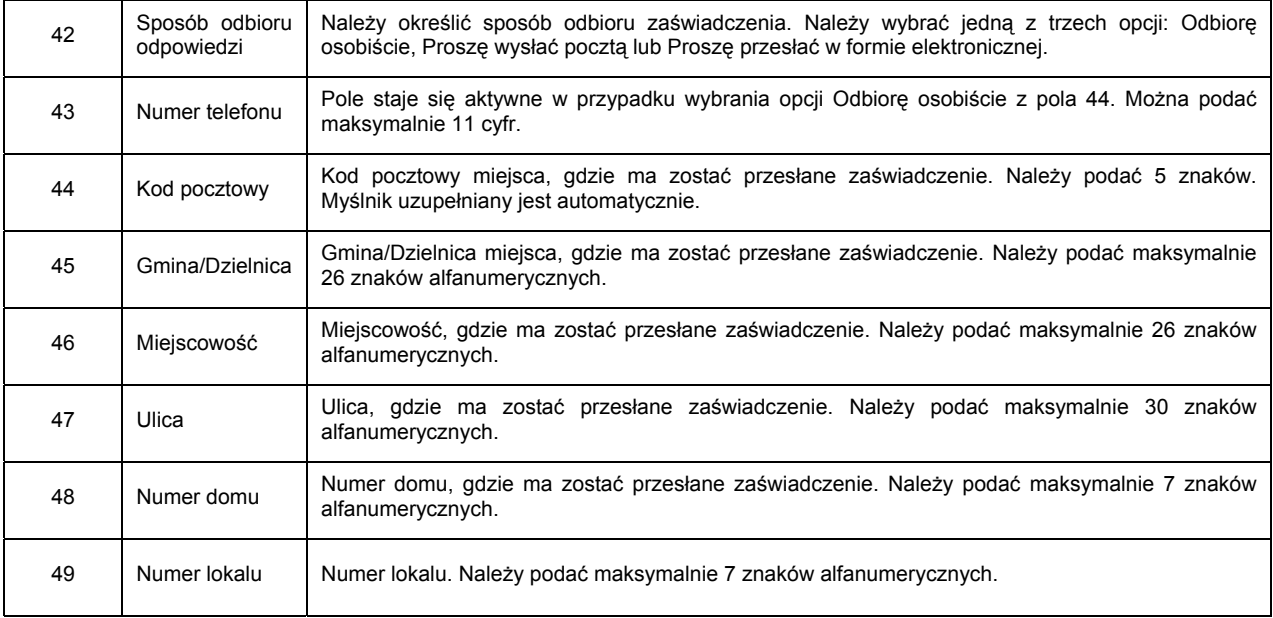

### **3.2.5. Wniosek o ustalenie przekroczenia rocznej granicy podstawy wymiaru składek (30-krotność): ZUS-EPW**

Wniosek składa się z 40 pól. Jego wygląd przedstawia **Rysunek 8**.

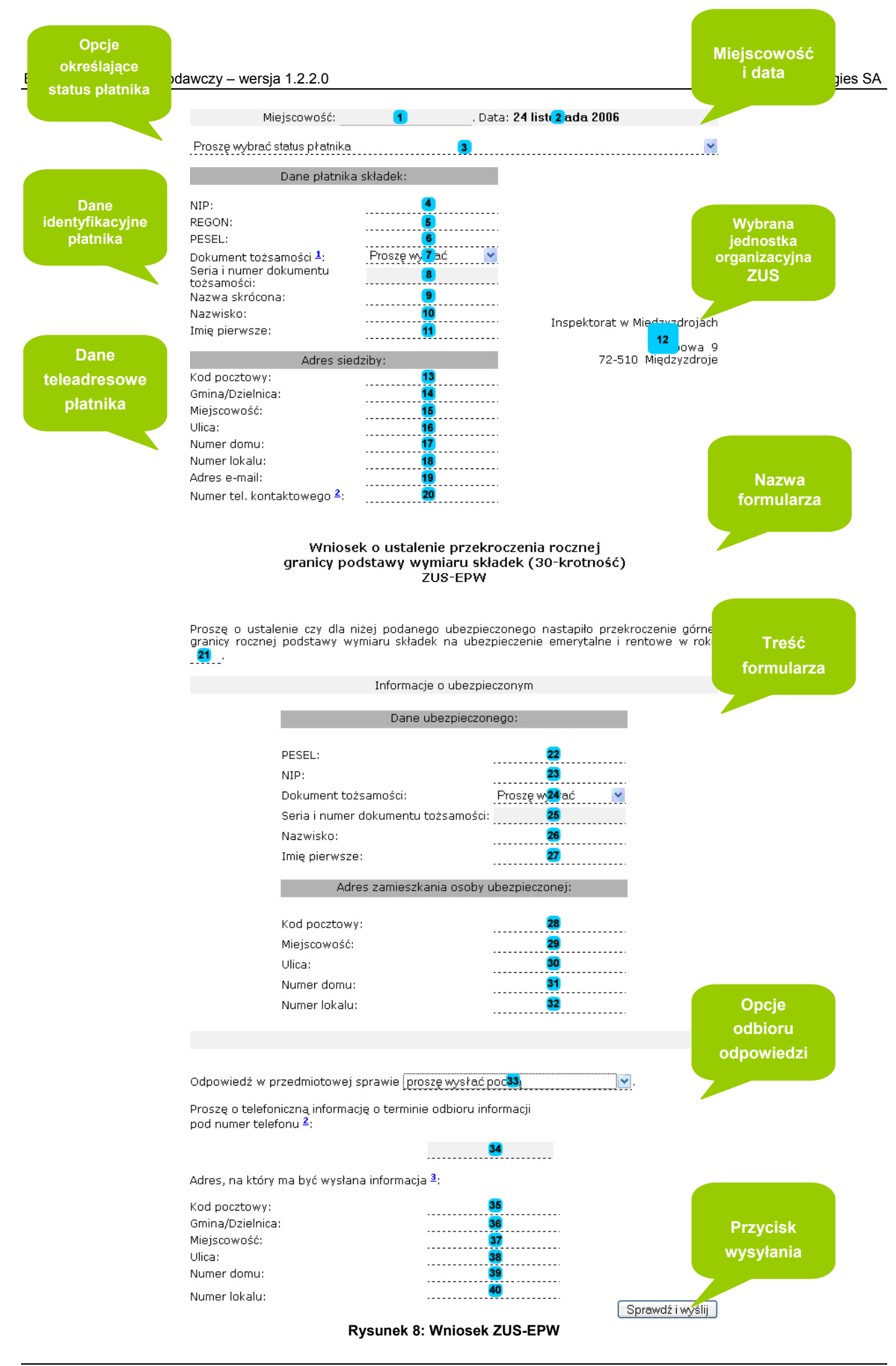

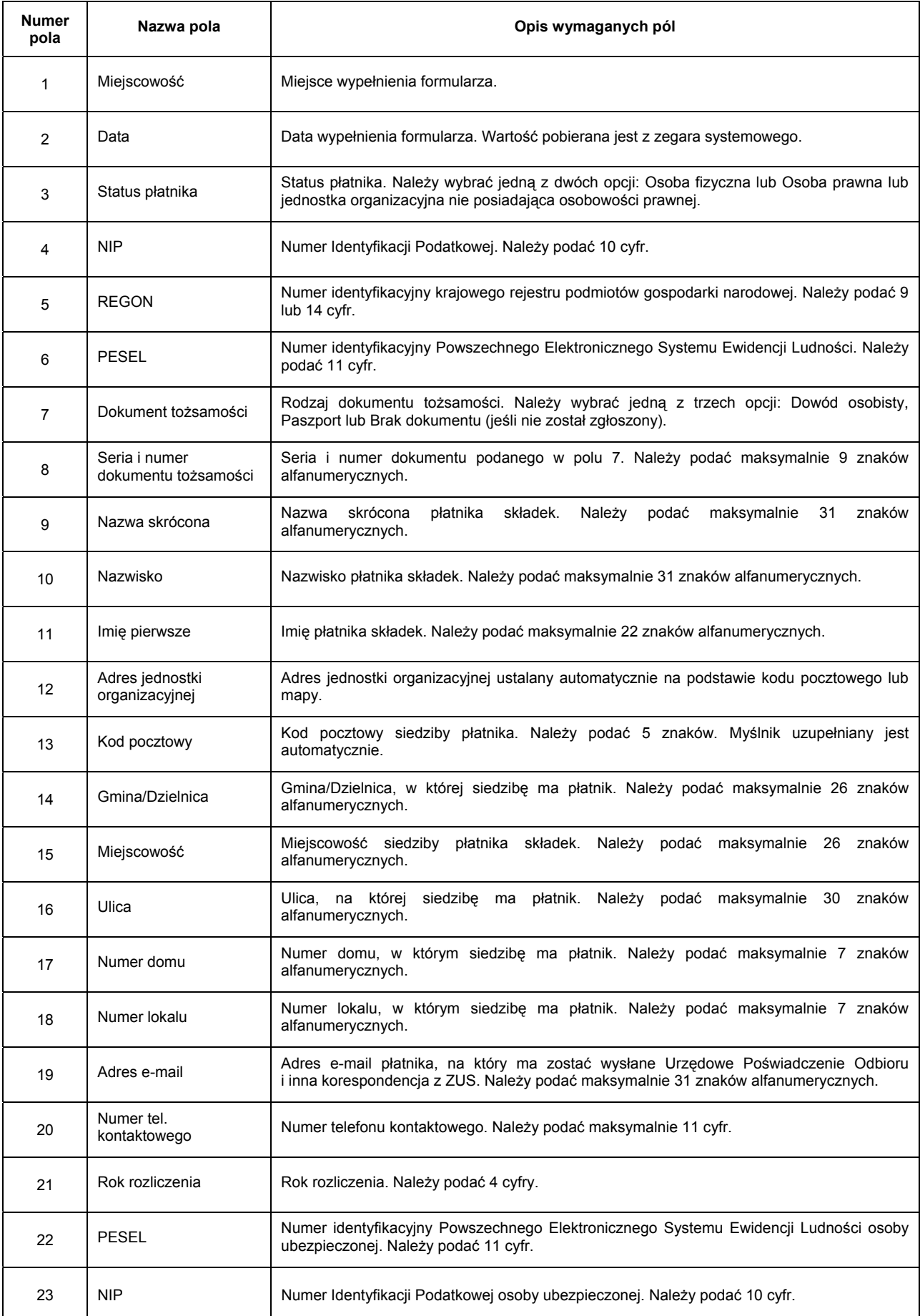

Dokumentacja klienta – wersja 1.2.4.1 28

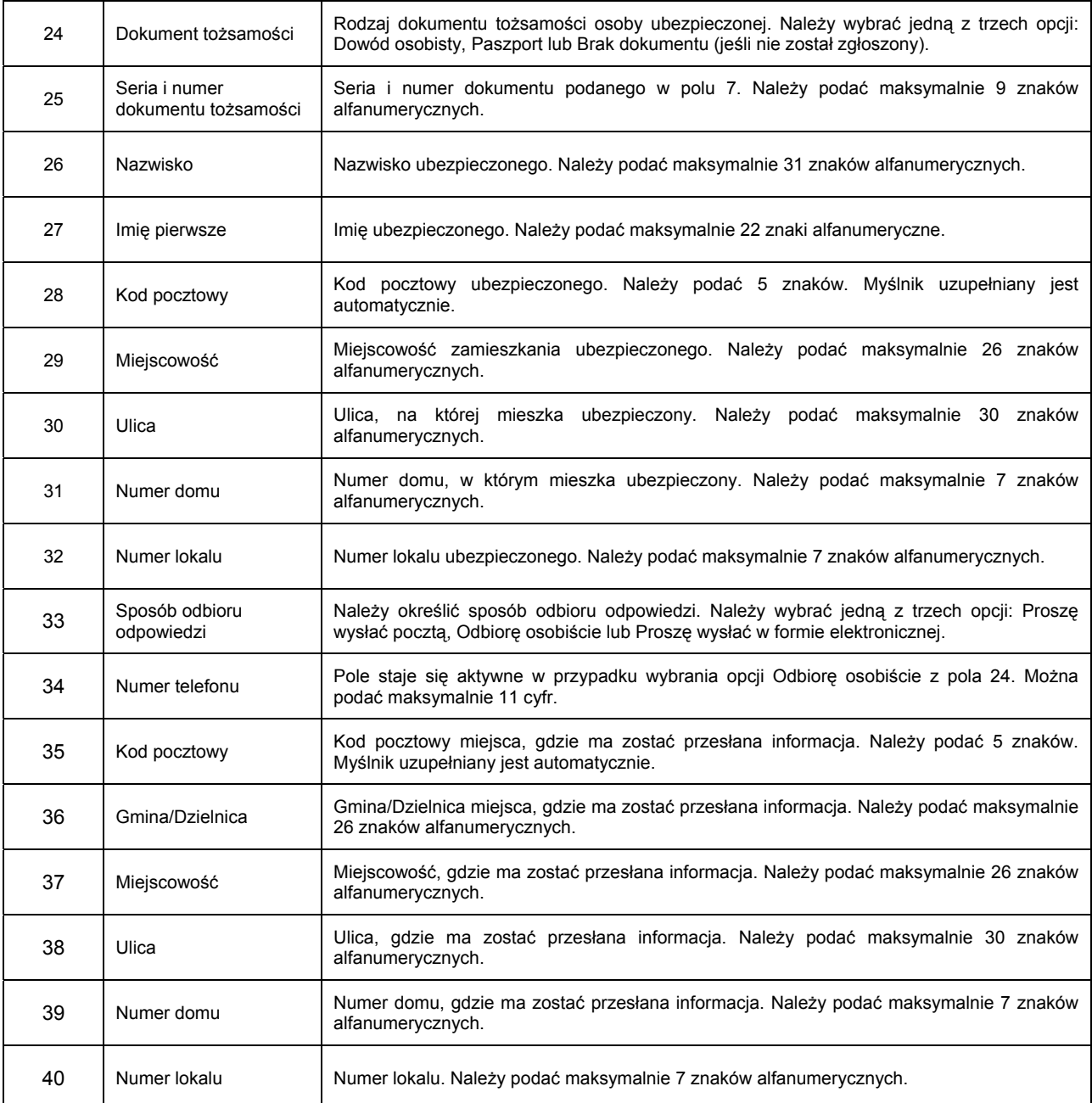

### **3.2.6. Wniosek płatnika składek o udostępnienie programu Płatnik w wersji 7.02.001: ZUS-EWP**

Wniosek składa się z 26 pól. Jego wygląd przedstawia **Rysunek 9**.

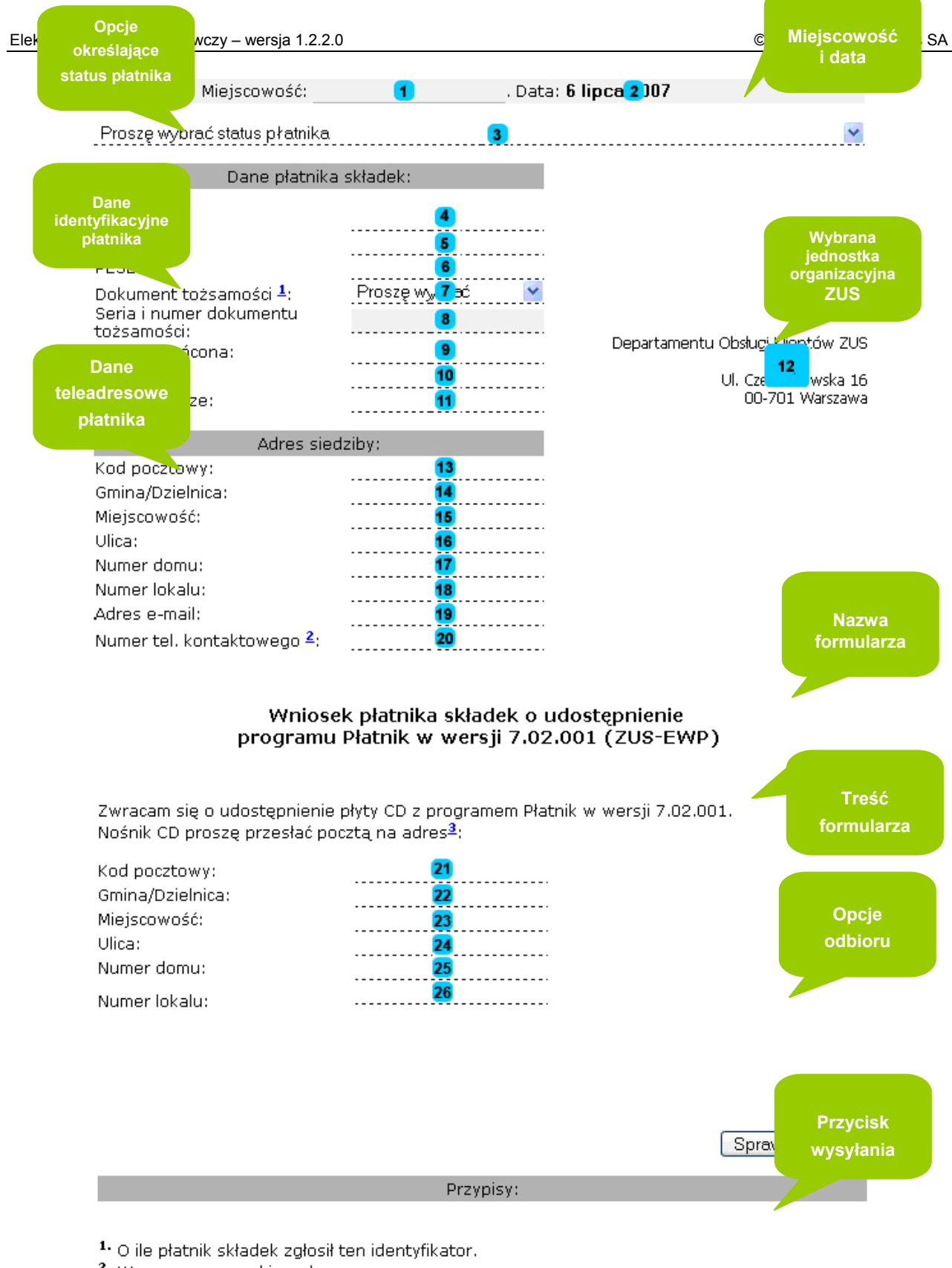

2. Wraz z numerem kierunkowym.

<sup>3</sup> Proszę zmodyfikować o ile inny niż podany w sekcji Adres siedziby.

#### **Rysunek 9: Wniosek ZUS-EWP**

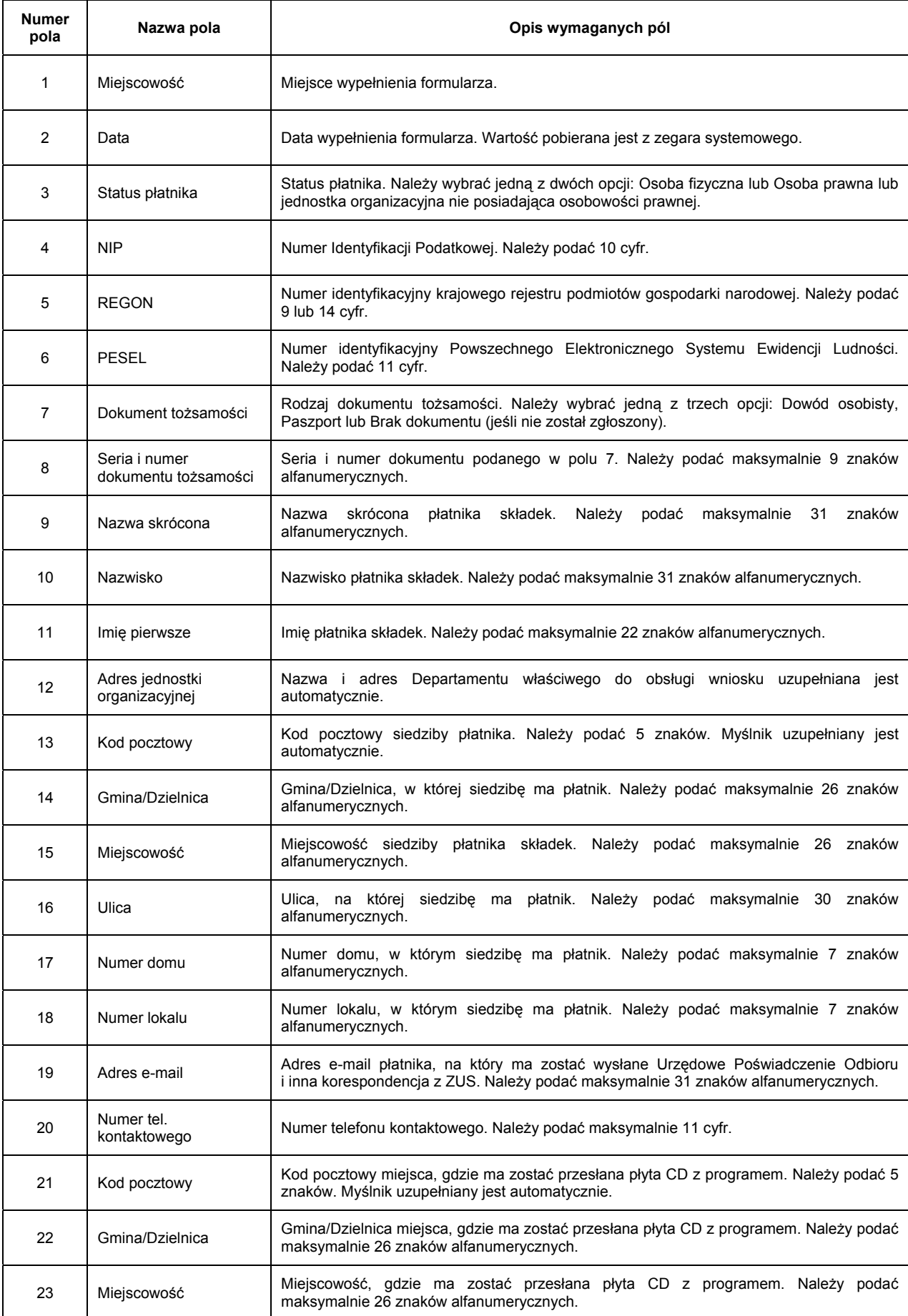

Dokumentacja klienta – wersja 1.2.4.1 31

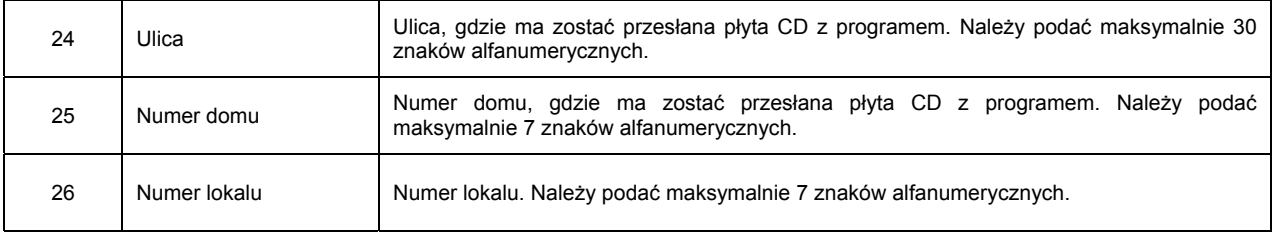

### **3.3. Podpisywanie i wysyłanie dokumentu**

Kolejnym etapem wysyłania dokumentu do **ZUS** jest jego podpisanie i wysłanie. Umożliwia to aplet podpisująco-wysyłający (Rysunek 10).

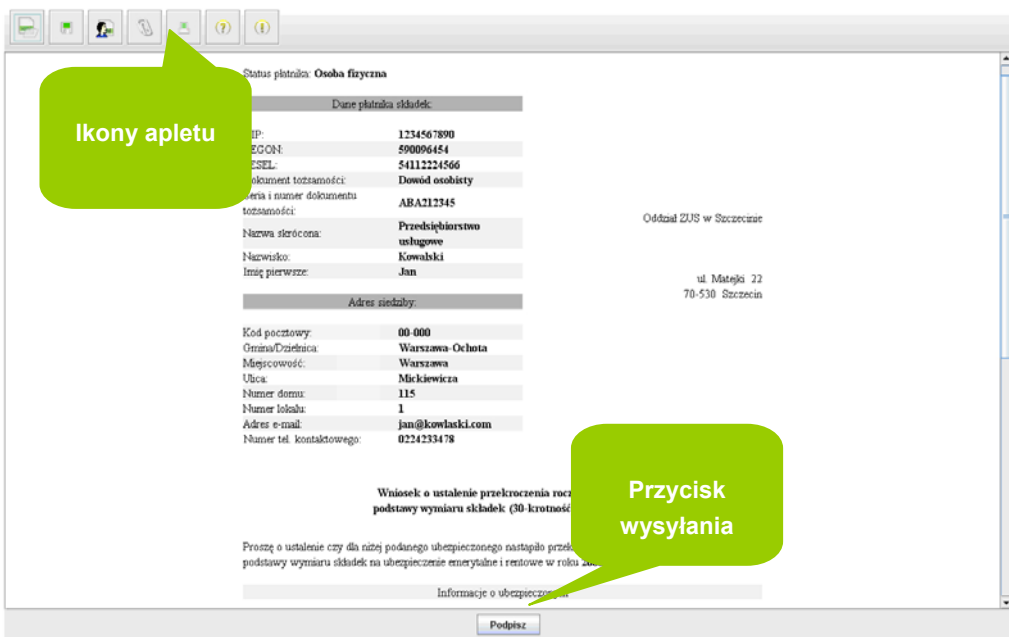

**Rysunek 10: Aplet podpisująco-wysyłający** 

Opis funkcji ikon umieszczonych w górnej części apletu.

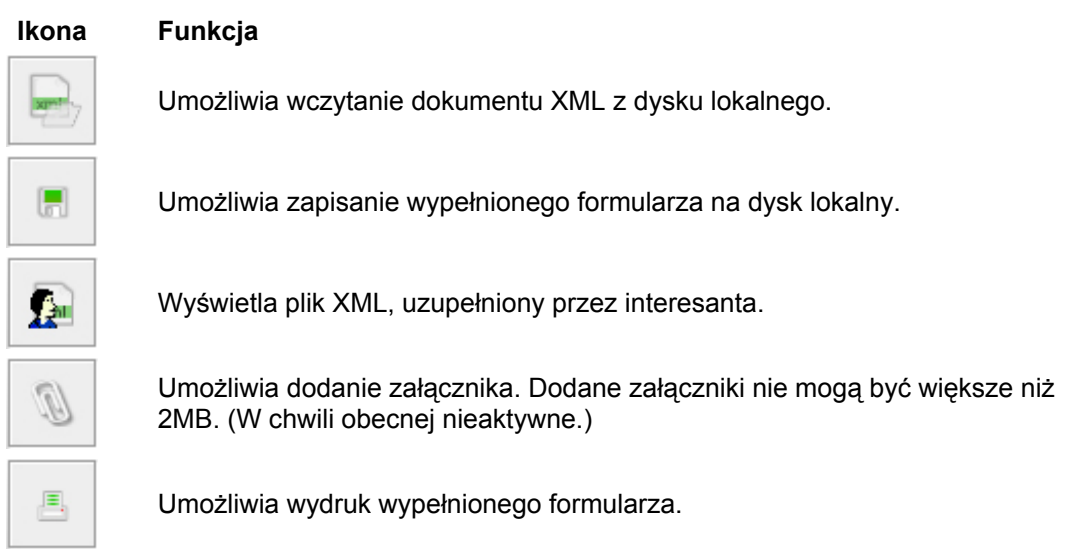

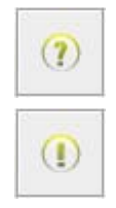

Uruchamia okno z pomocą.

Wyświetla informacje o wersji apletu.

Kliknięcie przycisku **Podpisz** rozpoczyna proces składania podpisu pod formularzem. Najpierw trzeba zaakceptować certyfikat bezpieczeństwa. Przed kliknięciem przycisku **Yes** (**Tak**) należy sprawdzić, czy w polu **Name** oraz **Publisher** (**Wystawca**) widnieje **formularze.eup.zus.pl**.

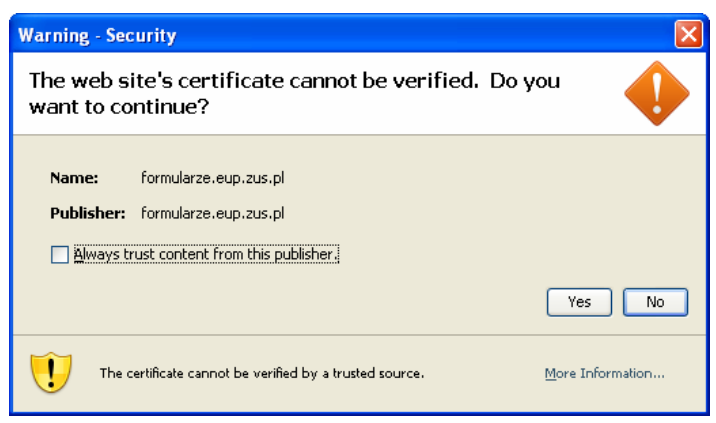

**Rysunek 11: Ostrzeżenie - bezpieczeństwo** 

Jeśli nie chcemy zaakceptować ostrzeżenia należy nacisnąć przycisk **No** (**Nie**) – aplet podpisująco – wysyłający nie uruchomi się. Aby na stałe zaakceptować zawartość pochodzącą od **Unizeto Technologies SA** należy zaznaczyć opcję **Always trust content from his publisher** (**Zawsze ufaj zawartości od tego wystawcy**).

Wynikiem zaakceptowania certyfikatu bezpieczeństwa będzie pojawienie się poniższego okna.

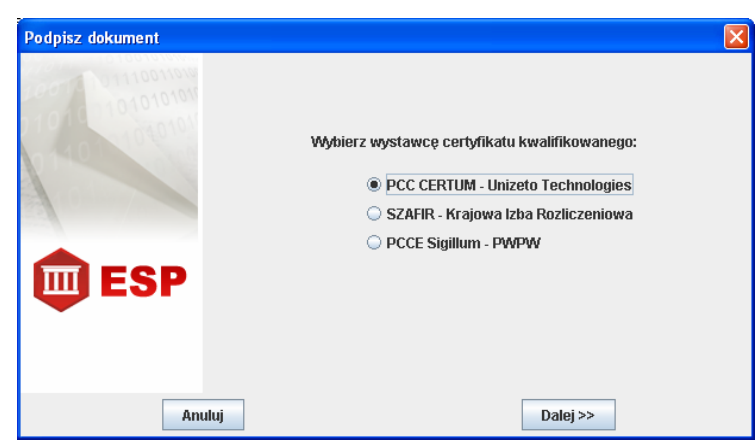

**Rysunek 12: Wybór wystawcy certyfikatu** 

Wybranie wystawcy certyfikatu i kliknięcie przycisku **Dalej >>** spowoduje przejście do okna umożliwiającego wybór certyfikatu spośród tych, które znajdują się na karcie.

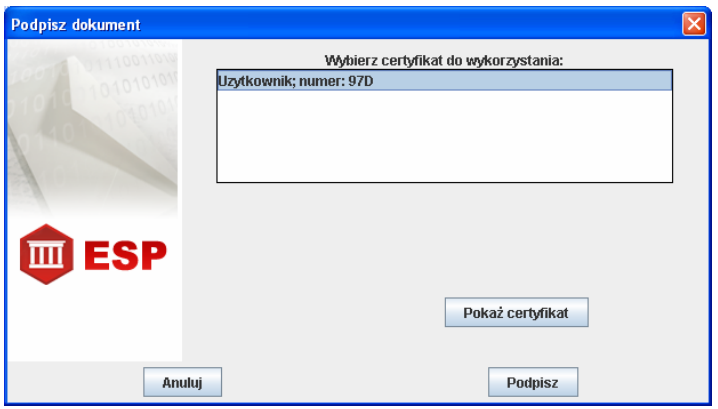

**Rysunek 13: Wybór certyfikatu** 

Zanim naciśniemy przycisk **Podpisz** możemy przejrzeć informacje o wybranym certyfikacie. W tym celu należy nacisnąć przycisk **Pokaż certyfikat**. Pojawi się wówczas okno z czterema zakładkami Certyfikat, Podmiot, Wystawca, Weryfikacja. Szczegóły dotyczące zakładek przedstawiają poniższe rysunki.

| Informacje o certyfikacie                                                                                                    |  |  |  |  |  |
|----------------------------------------------------------------------------------------------------|--|--|--|--|--|
| <b>Certyfikat</b><br><b>Podmiot</b><br>Wystawca<br>Weryfikacja                                                                                     |  |  |  |  |  |
| Wersja certyfikatu:3<br>Numer seryiny:<br>- 97d<br>Algorytm podpisu: SHA1withRSA<br>Ważny od:<br>11 sierpień 2006<br>Ważny do:<br>10 sierpień 2008 |  |  |  |  |  |

**Rysunek 14: Informacje o certyfikacie: Certyfikat** 

W zakładce Certyfikat można uzyskać informacje na temat certyfikatu: jego wersję, numer seryjny, algorytm podpisu oraz termin ważności.

| Informacje o certyfikacie |                                                                            |          |             |                                                                                 |  |
|---------------------------|----------------------------------------------------------------------------|----------|-------------|---------------------------------------------------------------------------------|--|
| Certyfikat                | <b>Podmiot</b>                                                             | Wystawca | Weryfikacja |                                                                                 |  |
|                           | Nazwa powszechna:<br>Nazwisko:<br>Imie:<br>Adres:<br>Miejscowość:<br>Kraj: |          | Jan<br>PL   | Uzytkownik<br>Kowalski<br>Mickiewicza 115/1, 00-000 Warszawa<br><b>Warszawa</b> |  |

**Rysunek 15: Informacje o certyfikacie: Podmiot** 

W zakładce Podmiot prezentowane są dane podmiotu, który jest właścicielem danego certyfikatu.

| 鲁<br>Informacje o certyfikacie             |                |                 |                                                                    |  |
|--------------------------------------------|----------------|-----------------|--------------------------------------------------------------------|--|
| Certyfikat                                 | <b>Podmiot</b> | <b>Wystawca</b> | Weryfikacja                                                        |  |
| Nazwa powszechna:<br>Organizacja:<br>Kraj: |                | PL              | <b>Unizeto CERTUM-CCK-TEST</b><br><b>Unizeto Technologies S.A.</b> |  |

**Rysunek 16: Informacje o certyfikacie: Wystawca** 

Informacje o Centrum Certyfikacji, które wydało dany certyfikat zamieszczone są w zakładce **Wystawca**, natomiast zakładka **Weryfikacja** pokazuje szczegóły dotyczące sprawdzenia certyfikatu.

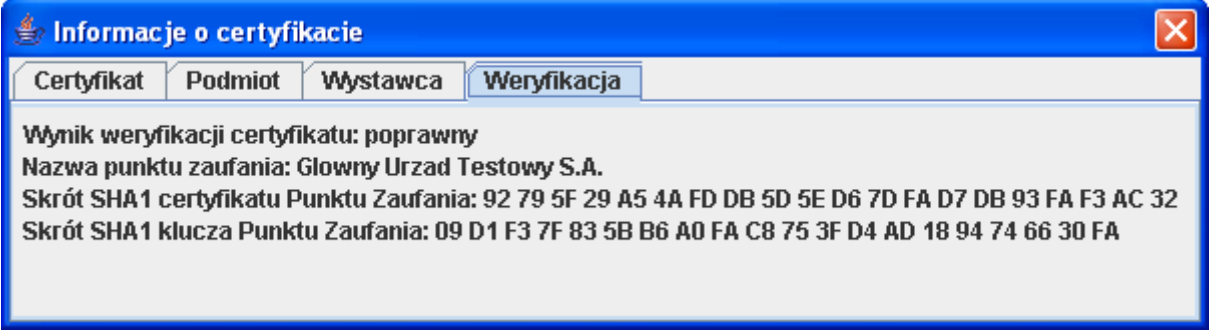

**Rysunek 17: Informacje o certyfikacie: Weryfikacja** 

Po wybraniu certyfikatu uruchomiony zostanie komponent składania podpisu elektronicznego, który poinformuje o skutkach prawnych złożonego podpisu. Interesant zostanie poproszony o podanie PIN-u.

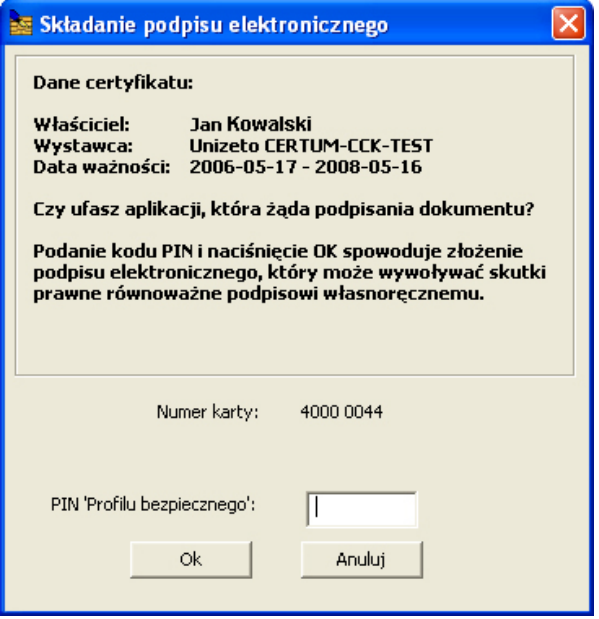

**Rysunek 18: Składanie podpisu elektronicznego** 

Po podaniu prawidłowego PIN-u należy nacisnąć przycisk **Ok**. Jeśli chcemy zrezygnować z podpisania wniosku należy przycisnąć przycisk **Anuluj**.

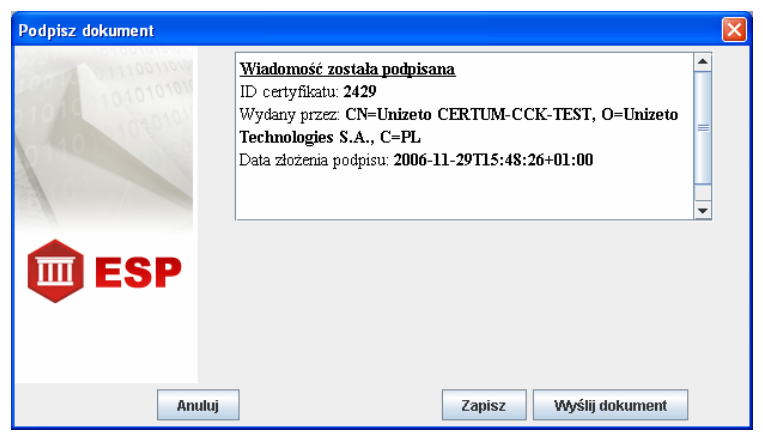

**Rysunek 19: Informacje o podpisanej wiadomości** 

Podpisany formularz jest gotowy do wysłania. Aby to zrobić, należy kliknąć przycisk **Wyślij dokument**. Prawidłowo przebiegający proces przesyłania formularza powinien zakończyć się wygenerowaniem przez system poniższego komunikatu.

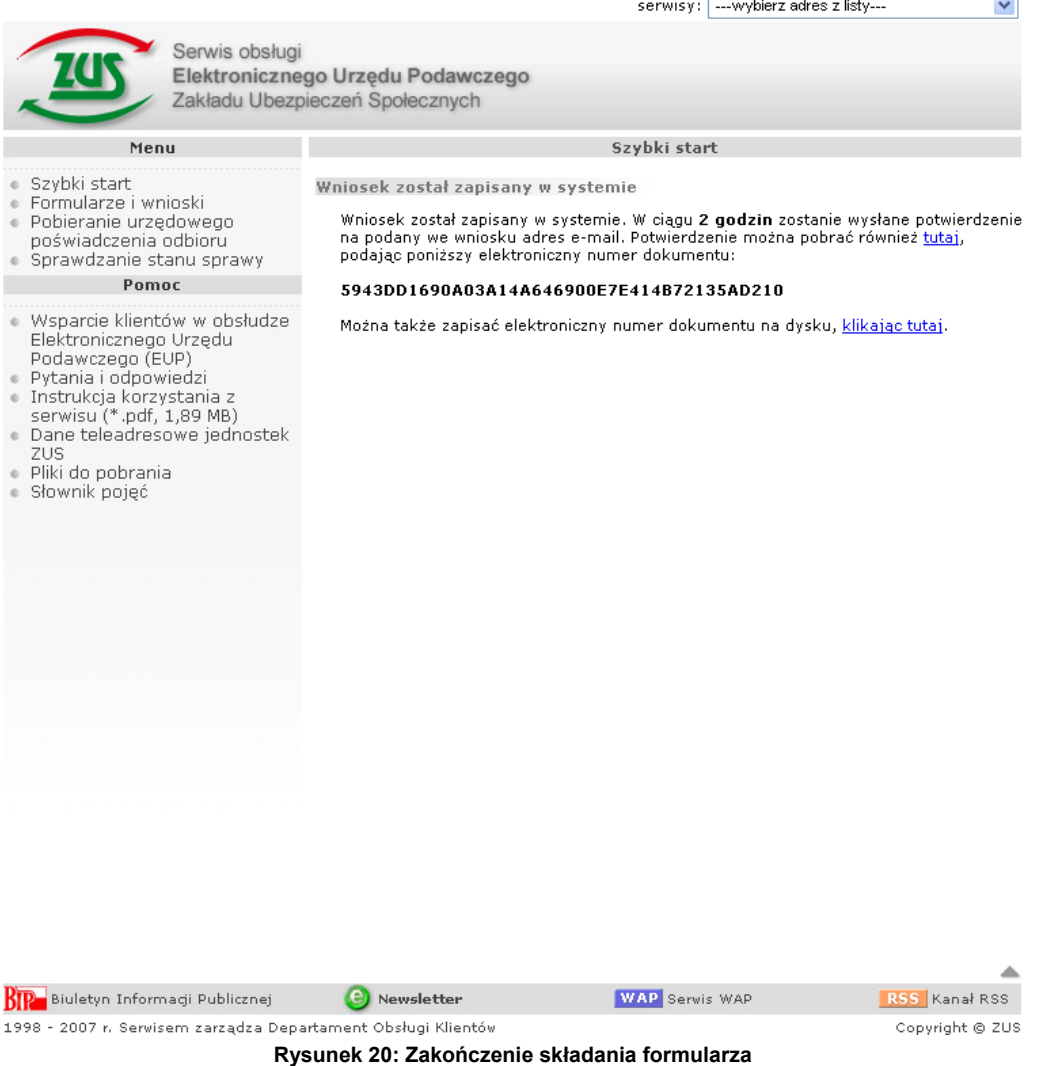

System nadał klientowi unikatowy identyfikator, który w razie konieczności umożliwi mu w późniejszym terminie pobranie wysłanego do **ZUS** formularza. Skrót można zapisać na dysk w postaci pliku txt. Aby to zrobić należy nacisnąć odnośnik **klikając tutaj**, a następnie postępować zgodnie ze standardami Windows.

Ω

 $\overline{\vee}$ 

### **3.4. Odbiór Urzędowego Poświadczenia Odbioru**

Po odebraniu formularza **Elektroniczny Urząd Podawczy** automatycznie generuje **Urzędowe Poświadczenie Odbioru**, które przesyłane jest do klienta na podany przez niego adres poczty elektronicznej. Wcześniej jednak otrzymuje on **Informację wstępną o przyjęciu dokumentu**.

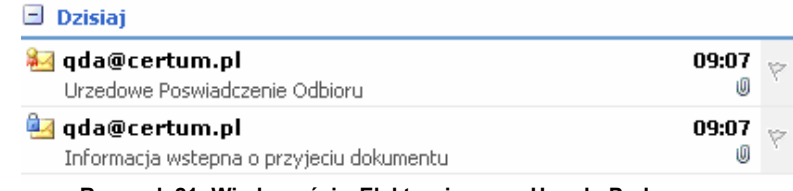

**Rysunek 21: Wiadomości z Elektronicznego Urzędu Podawczego** 

### **3.4.1. Informacja wstępna o przyjęciu dokumentu**

Wiadomość zatytułowana **Informacja wstępna o przyjęciu dokumentu** zawiera informację o przesłaniu formularza do **ZUS** i terminie weryfikacji.

Informacja wstepna o przyjeciu dokumentu

& ada@certum.pl Do: jan@kowalski.com Podpis: qda@certum.pl

### Zakład Ubezpieczeń Społecznych

#### Informacja

Wypełniony formularz: Wniosek platnika składek o wydanie zaświadczenia o niezaleganiu w opłacaniu składek ZUS-EWN został odebrany przez Elektroniczny Urząd Podawczy ZUS. Po jego zweryfikowaniu zostanie przesłane Urzędowe Poświadczenie Odbioru.

Uwaga: adres e-mail nadawcy niniejszej informacji nie jest adresem do korespondencji z pracownikami ZUS.

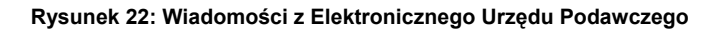

Wiadomość przesłana przez **Elektroniczny Urząd Podawczy** jest podpisana cyfrowo. Dzięki temu można sprawdzić i upewnić się, ze jej nadawcą jest uprawniony podmiot. W tym celu należy kliknąć przycisk pieczęci (np. taki jak na Rysunku 23).

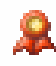

### **Rysunek 23: Symbol podpisu cyfrowego w programie Microsoft Outlook**

Pojawi się wówczas okno z informacjami o wyniku weryfikacji podpisu.

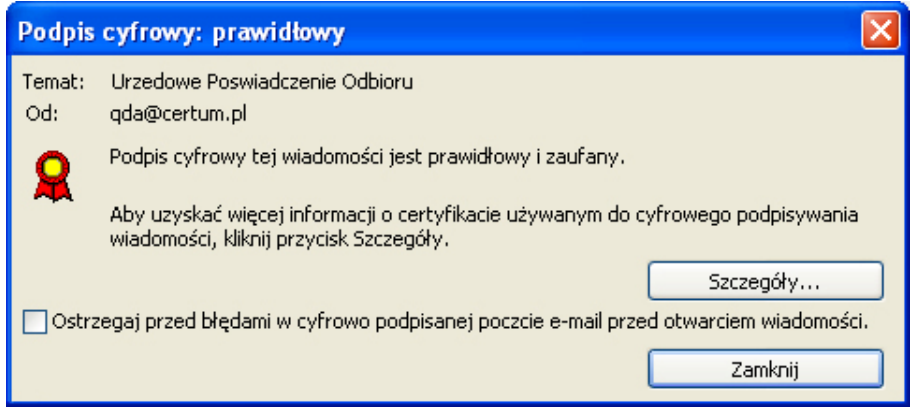

**Rysunek 24: Szczegóły podpisu cyfrowego w programie Microsoft Outlook** 

Jeżeli po otwarciu wiadomości program pocztowy zgłosi wystąpienie nieprawidłowości w podpisie, oznacza to, że wystąpiły problemy z ustaleniem wiarygodności nadawcy. Wysłana wiadomość pocztowa może być nieważna (wiadomość jest uszkodzona lub sfałszowana). Interesant powinien skontaktować się z **ZUS** w celu wyjaśnienia sprawy.

### **3.4.2. Urzędowe Poświadczenie Odbioru**

Wiadomość zatytułowana **Urzędowe Poświadczenie Odbioru** zawiera następujące informacje:

- nazwa podmiotu;
- **adres podmiotu;**
- data i czas doręczenia dokumentu;
- data i czas utworzenia **Urzędowego Poświadczenia Odbioru**;
- nadany numer korespondencji (tylko to kontaktu osobistego);
- doręczony dokument tymczasowo umieszczony w buforze;
- unikalny elektroniczny numer dokumentu (tylko do obsługi elektronicznej).

Ponadto wiadomość zawiera dwa pliki w załączniku: certyfikat.cer i formularz.xml. (W zależności od ustawień programu pocztowego mogą być one blokowane. Aby zapoznać się z ich zawartością należy zmienić ustawienia programu pocztowego. Nie powoduje to utraty bezpieczeństwa systemu. Ponadto w programie **Microsoft Outlook** może pojawić się dodatkowo plik tekstowy, którego nazwa rozpoczyna się od ATT. Jest on związany z formatem wiadomości i można go zignorować.)

Przykładową wiadomość elektroniczną przedstawia Rysunek 25.

 $\overline{\checkmark}$ 

Urzedowe Poswiadczenie Odbioru & qda@certum.pl Do: ian@kowalski.com Załaczniki:  $\ddot{\Xi}$ certyfikat.cer; E ATT00009.txt;  $\ddot{\Xi}$ formularz.xml Podpis: gda@certum.pl

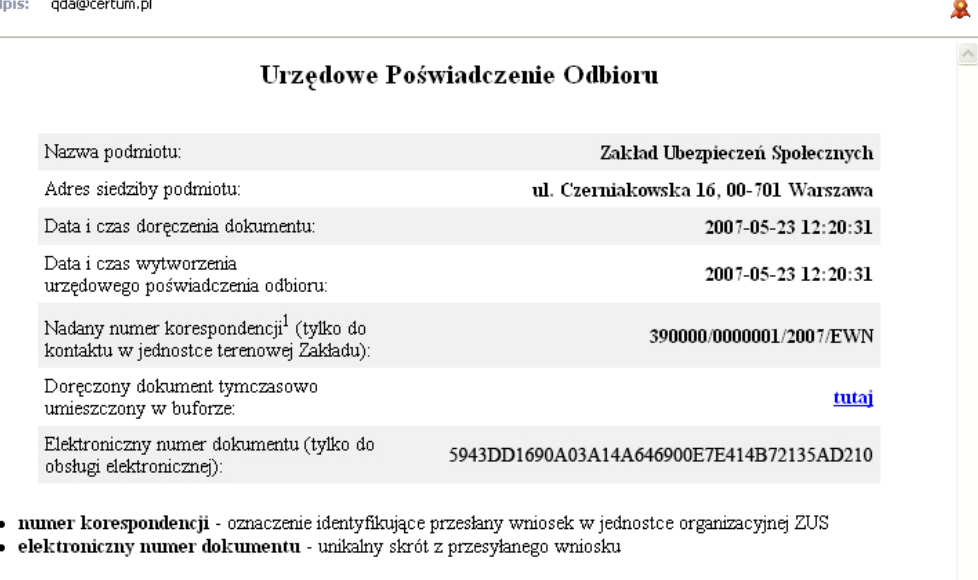

#### Uwaga: adres e-mail nadawcy niniejszego Urzędowego Poświadczenia Odbioru nie jest adresem do korespondencji z pracownikami ZUS. **Rysunek 25: Urzędowe Poświadczenie Odbioru**

Jeżeli po otwarciu wiadomości program pocztowy zgłosi wystąpienie nieprawidłowości w podpisie, oznacza to, że wystąpiły problemy z ustaleniem wiarygodności nadawcy. Wysłana wiadomość pocztowa może być nieważna (wiadomość jest uszkodzona lub sfałszowana). Klient powinien skontaktować się z **ZUS**  w celu wyjaśnienia sprawy.

### **3.5. Podpisanie i wysłanie wypełnionego dokumentu**

Po wypełnieniu formularza, po przejściu do apletu podpisującego można zrezygnować z dalszych czynności związanych z wysyłaniem formularza do **ZUS**, a gotowy formularz można zapisać na dysku w postaci pliku **XML** i wykorzystać go w późniejszym terminie.

Aby podpisać i wysłać wypełniony wcześniej formularz należy wybrać link **Podpisz i wyślij dokument**. Otworzy się wówczas aplet podpisująco-wysyłajacy.

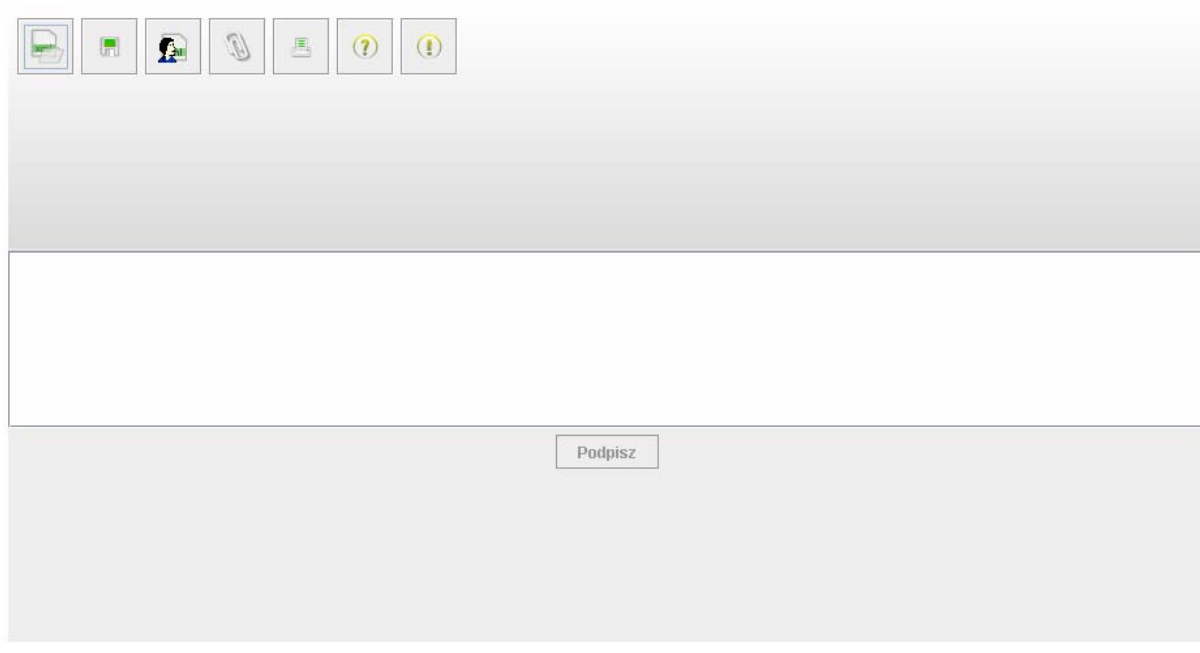

**Rysunek 26: Aplet podpisująco-wysyłający** 

Aby wczytać zapisany na dysku dokument należy nacisnąć ikonę **dostępną w górnej części apletu.** Dzięki temu dokument zostanie wczytany do apletu i będzie możliwe jego podpisanie i wysłanie.

### **3.6. Wysłanie wypełnionego i podpisanego dokumentu**

Po wypełnieniu i podpisaniu formularza w aplecie można zrezygnować z dalszych czynności związanych z wysyłaniem formularza do **ZUS**, a gotowy formularz można zapisać na dysku w postaci pliku **XAD** i wykorzystać go w późniejszym terminie.

Aby wypełniony i podpisany wcześniej formularz należy wybrać przycisk **Wyślij podpisany**. Otworzy się wówczas następująca podstrona:

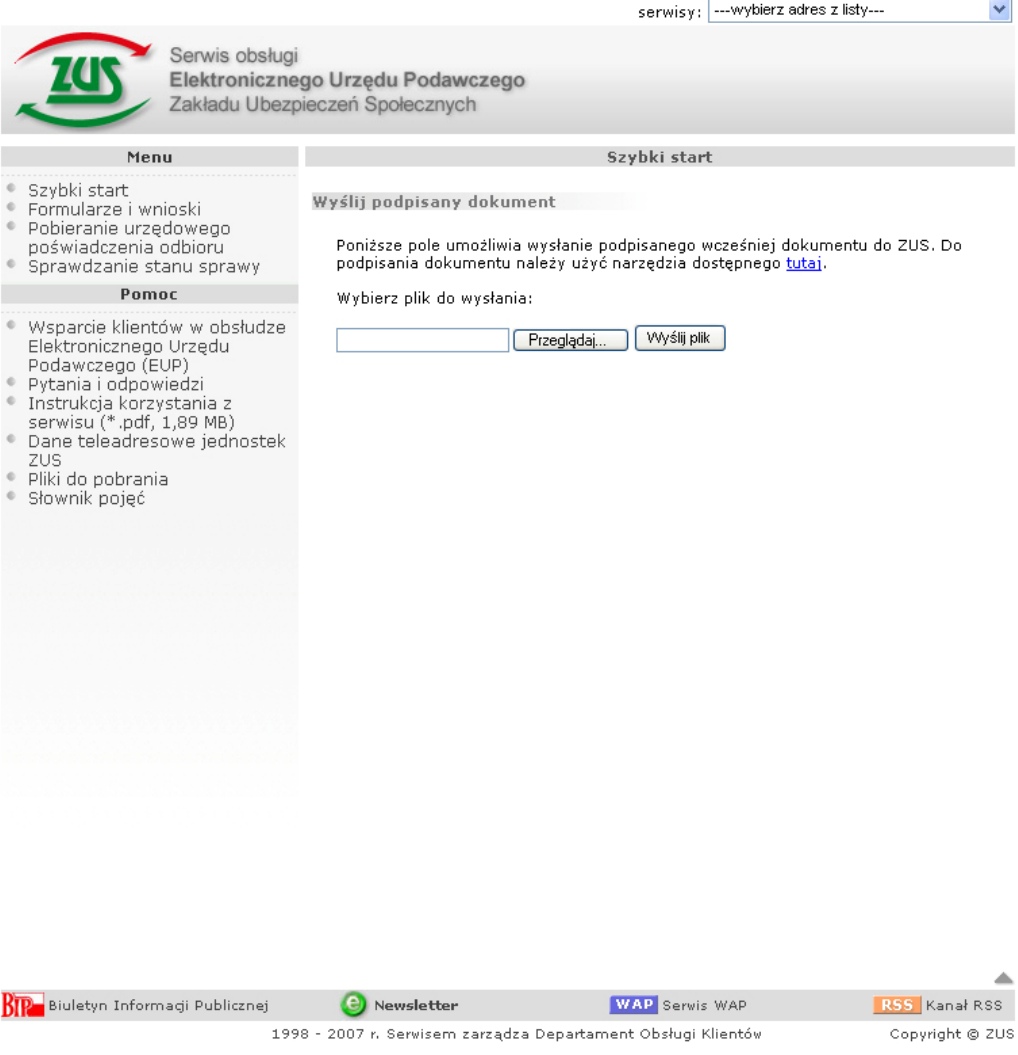

**Rysunek 27: Wysyłanie podpisanego dokumentu** 

Aby wybrać zapisany wcześniej na dysku podpisany formularz należy nacisnąć przycisk **Przeglądaj…** i dalej postępować zgodnie ze standardami Windows. Po wskazaniu podpisanego dokumentu i naciśnięciu przycisku **Wyślij plik** zostanie on przesłany do **ZUS**.

### **3.7. Pobieranie dokumentów**

W każdej chwili istnieje możliwość pobrania dokumentu złożonego do **ZUS**. Do tego celu służy specjalna podstrona w serwisie **Elektronicznego Urzędu Podawczego**. Po naciśnięciu linku **Pobieranie urzędowego poświadczenia odbioru** otworzy się strona z następującą informacją:

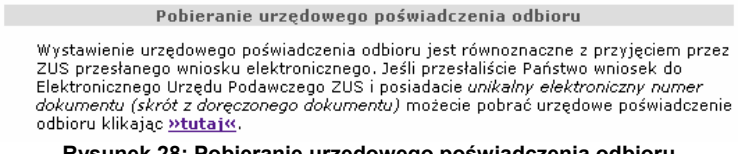

**Rysunek 28: Pobieranie urzędowego poświadczenia odbioru** 

Aby przejść do pobierania urzędowego poświadczenia odbioru należy nacisnąć łącze **>>tutaj<<**. Pojawi się wówczas następujące okno:

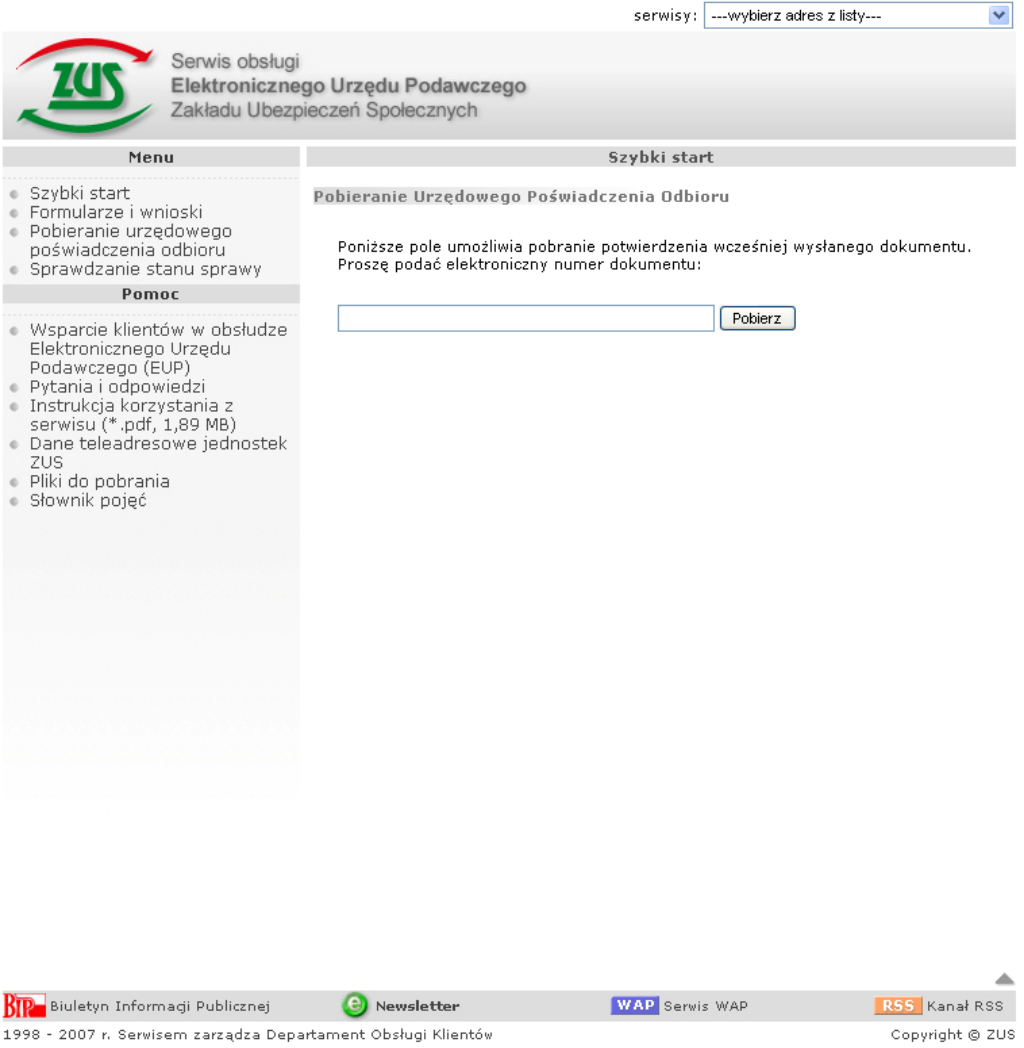

**Rysunek 29: Pobieranie formularza złożonego w ZUS** 

Po wpisaniu numeru identyfikacyjnego uzyskanego po złożeniu formularza do **ZUS** (Rysunek 20.) i kliknięciu przycisku **Pobierz wypełniony formularz** system umożliwi zapisanie na dysk lokalny pliku upo.eml.

### **3.8. Sprawdzanie stanu sprawy**

W każdej chwili istnieje możliwość sprawdzenia statusu dokumentu złożonego do **ZUS**. Do tego celu służy specjalna podstrona w serwisie **Elektronicznego Urzędu Podawczego**.

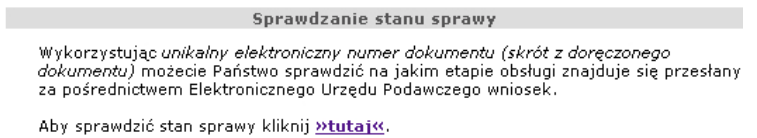

**Rysunek 30: Sprawdzanie stanu sprawy** 

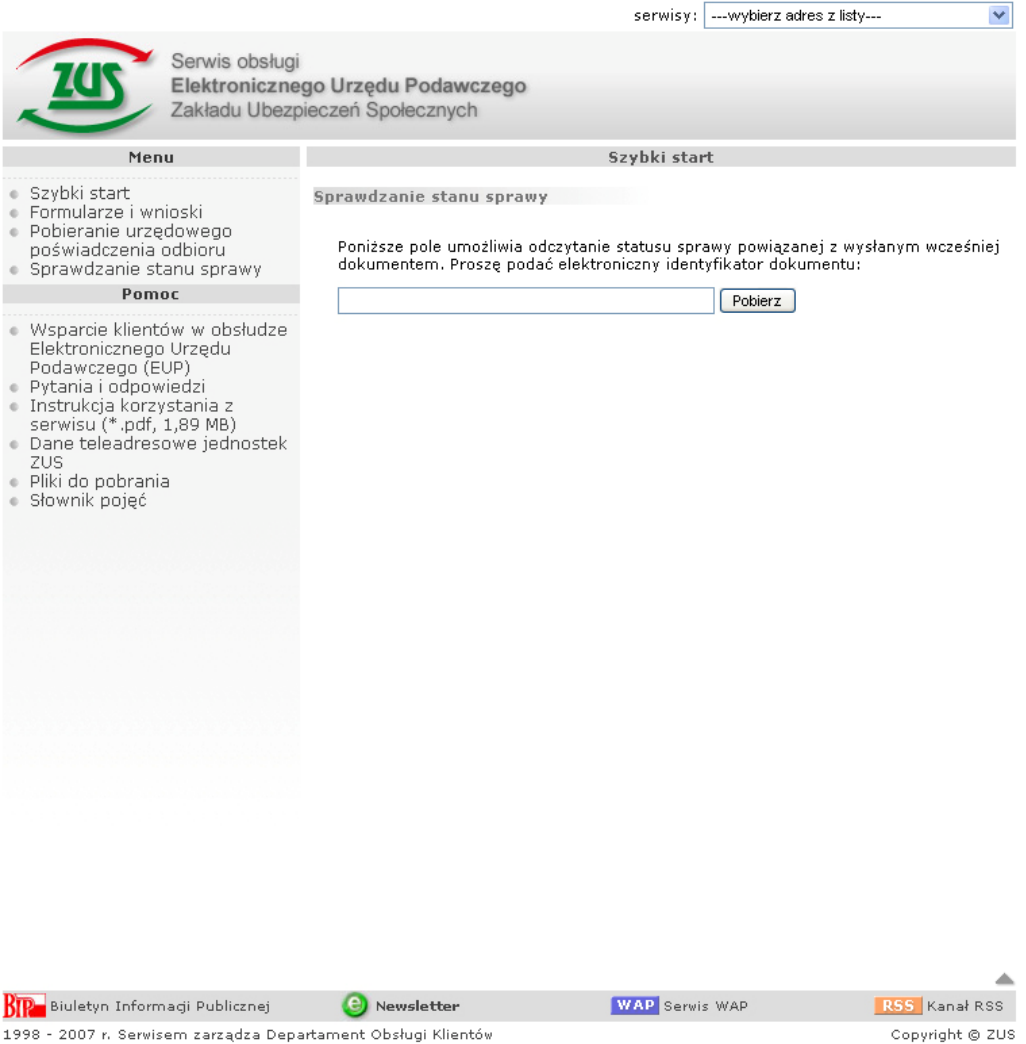

**Rysunek 31: Sprawdzanie statusu sprawy** 

Po wpisaniu numeru identyfikacyjnego uzyskanego po złożeniu formularza do **ZUS** i naciśnięciu przycisku Pobierz pojawi się informacja o stanie sprawy.

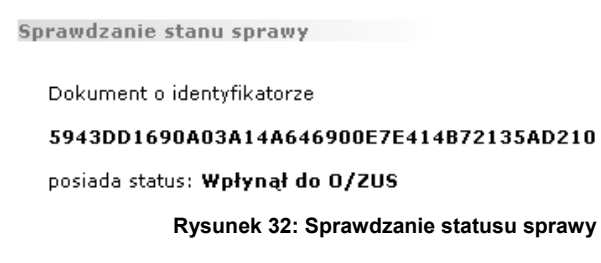

### **3.9. Odbiór odpowiedzi z ZUS**

Po zapoznaniu się ze zgłoszonym wnioskiem pracownik kancelarii **ZUS** może przesłać klientowi odpowiedź. Nastąpi to w przypadku, gdy jako sposób odbioru odpowiedzi w formularzu przesyłanym do **ZUS** wybierzemy opcję **proszę o przesłanie w formie elektronicznej**. Opcja ta jest dostępna w następujących formularzach:

**ZUS – EZS**: Wniosek płatnika składek o zwrot nadpłaconych składek;

ዾ  $\lambda$ 

**Ru** 

- **ZUS ERU**: Zgłoszenie reklamacji do informacji o stanie konta osoby ubezpieczonej;
- **ZUS EWZ**: Wniosek ubezpieczonego o wydanie zaświadczenia o zgłoszeniu do ubezpieczenia zdrowotnego;
- **ZUS EPW**: Wniosek o ustalenie przekroczenia rocznej granicy podstawy wymiaru składek (30 krotność).

Informacja o odpowiedzi pracownika kancelarii **ZUS** zostanie przesłana na podany we wniosku adres email. Będzie ona miała następującą postać:

#### Informacja z ZUS

& qda@certum.pl Do: jan@kowalski.com Podpis: gda@certum.pl

### Zakład Ubezpieczeń Społecznych

#### Informacja

Wypełniony formularz: Wniosek platnika składek o wydanie zaświadczenia o niezaleganiu w opłacaniu składek ZUS-EWN został odebrany przez Elektroniczny Urząd Podawczy ZUS. Po jego zweryfikowaniu zostanie przesłane Urzędowe Poświadczenie Odbioru.

Uwaga: adres e-mail nadawcy niniejszej informacji nie jest adresem do korespondencji z pracownikami ZUS.

### **Rysunek 33: Wiadomość Informacja z ZUS**

Aby zapoznać się z wiadomością należy kliknąć na podany link **Kliknij tutaj**, a następnie zapoznać się z zamieszczoną informacją.

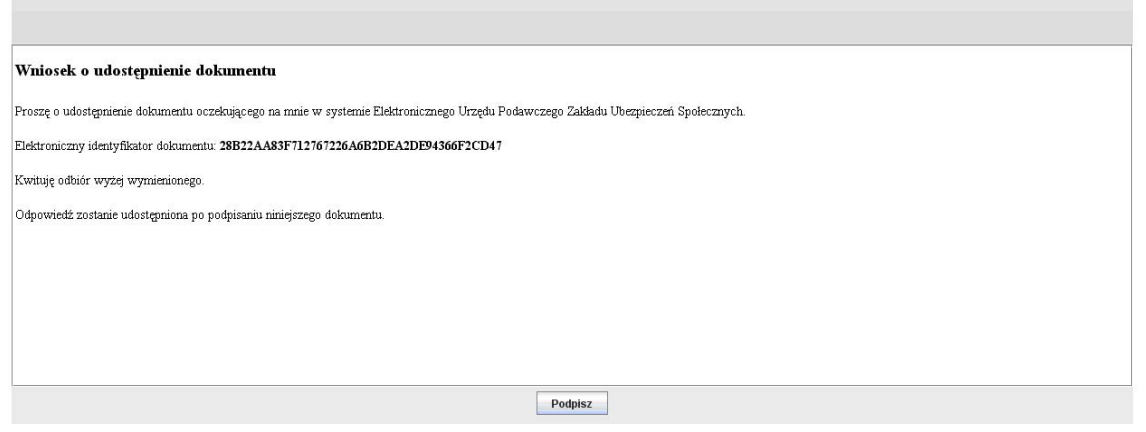

**Rysunek 34: Formularz Wniosek o udostępnienie dokumentu** 

Odebranie wiadomości od pracownika kancelarii **ZUS** możliwe jest dopiero po podpisaniu **Wniosku o udostępnienie dokumentu**. Po naciśnięciu przycisku **Podpisz** pojawi się okno umożliwiające wybór wystawcy certyfikatu:

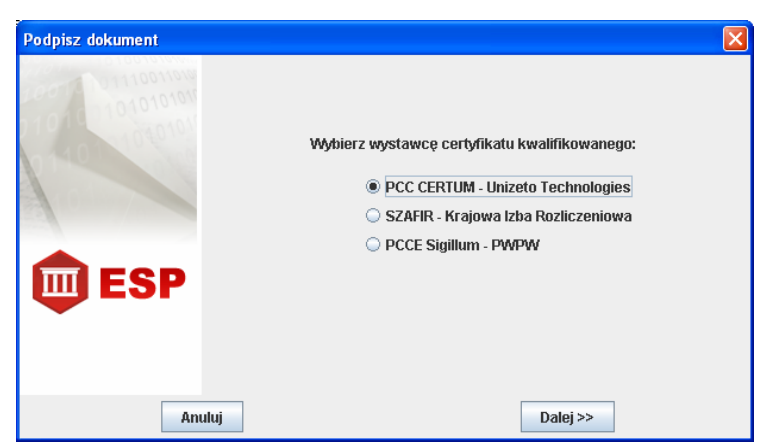

**Rysunek 35: Wybór wystawcy certyfikatu** 

Wybranie wystawcy certyfikatu i kliknięcie przycisku **Dalej >>** spowoduje przejście do okna umożliwiającego wybór certyfikatu spośród tych, które znajdują się na karcie.

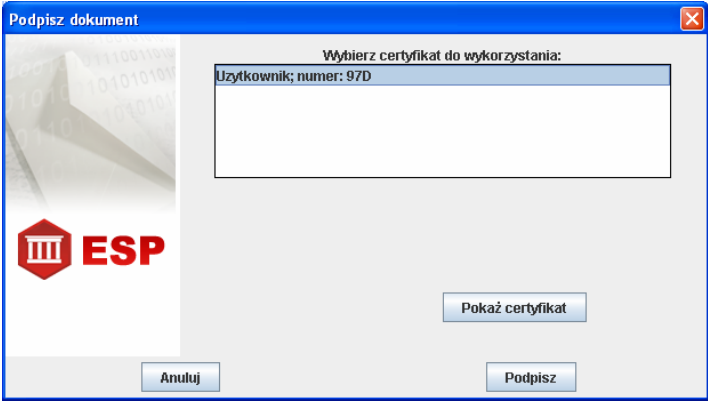

**Rysunek 36: Wybór certyfikatu** 

Zanim naciśniemy przycisk **Podpisz** możemy przejrzeć informacje o wybranym certyfikacie. W tym celu należy nacisnąć przycisk **Pokaż certyfikat**. Pojawi się wówczas okno z czterema zakładkami Certyfikat, Podmiot, Wystawca, Weryfikacja. Szczegóły dotyczące zakładek przedstawiają poniższe rysunki.

| Informacje o certyfikacie |                |                        |                                        |                                                                              |  |
|---------------------------|----------------|------------------------|----------------------------------------|------------------------------------------------------------------------------|--|
| ertyfikat                 | <b>Podmiot</b> | Wystawca               | Weryfikacja                            |                                                                              |  |
|                           |                | Ważny od:<br>Ważny do: | Wersja certyfikatu:3<br>Numer seryjny: | 97d<br>Algorytm podpisu: SHA1withRSA<br>11 sierpień 2006<br>10 sierpień 2008 |  |

**Rysunek 37: Informacje o certyfikacie: Certyfikat** 

W zakładce Certyfikat można uzyskać informacje na temat certyfikatu: jego wersję, numer seryjny, algorytm podpisu oraz termin ważności.

| ÷<br>Informacje o certyfikacie |                                                                            |          |             |                                                                                 |  |
|--------------------------------|----------------------------------------------------------------------------|----------|-------------|---------------------------------------------------------------------------------|--|
| Certyfikat                     | <b>Podmiot</b>                                                             | Wystawca | Weryfikacja |                                                                                 |  |
|                                | Nazwa powszechna:<br>Nazwisko:<br>Imie:<br>Adres:<br>Miejscowość:<br>Kraj: |          | Jan<br>PL   | <b>Uzytkownik</b><br>Kowalski<br>Mickiewicza 115/1, 00-000 Warszawa<br>Warszawa |  |

**Rysunek 38: Informacje o certyfikacie: Podmiot** 

W zakładce Podmiot prezentowane są dane podmiotu, który jest właścicielem danego certyfikatu.

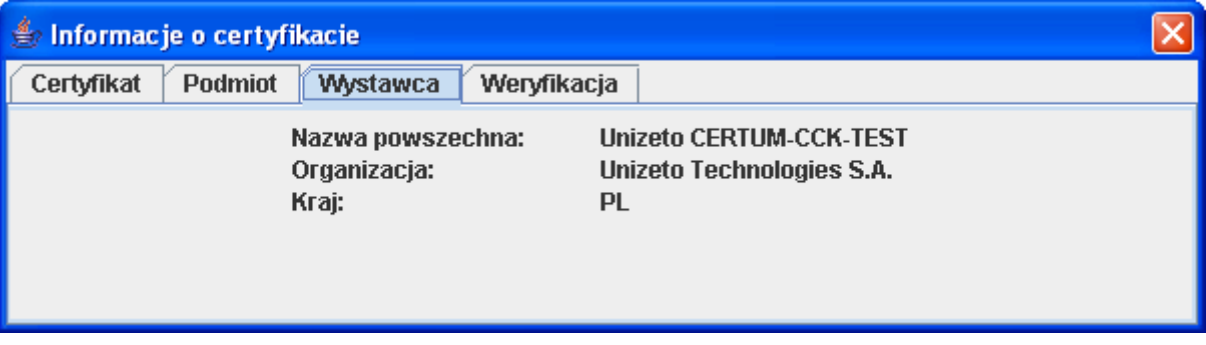

### **Rysunek 39: Informacje o certyfikacie: Wystawca**

Informacje o Centrum Certyfikacji, które wydało dany certyfikat zamieszczone są w zakładce **Wystawca**, natomiast zakładka **Weryfikacja** pokazuje szczegóły dotyczące sprawdzenia certyfikatu.

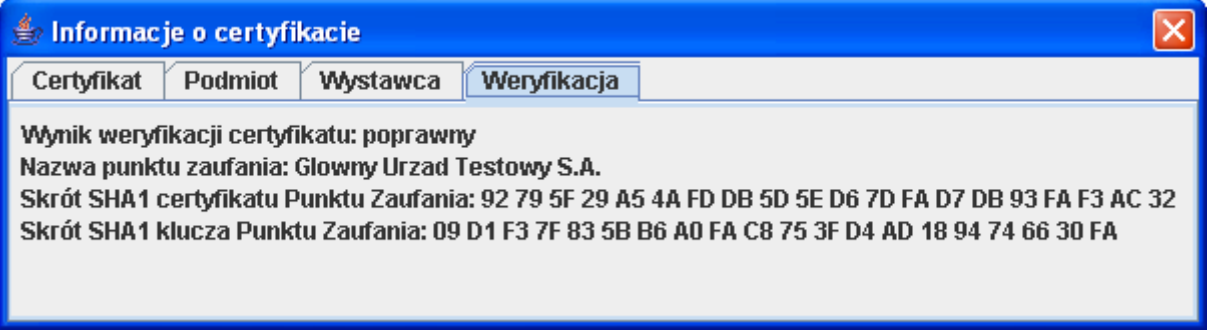

**Rysunek 40: Informacje o certyfikacie: Weryfikacja** 

Po wybraniu certyfikatu uruchomiony zostanie komponent składania podpisu elektronicznego, który poinformuje o skutkach prawnych złożonego podpisu. Interesant zostanie poproszony o podanie PIN-u.

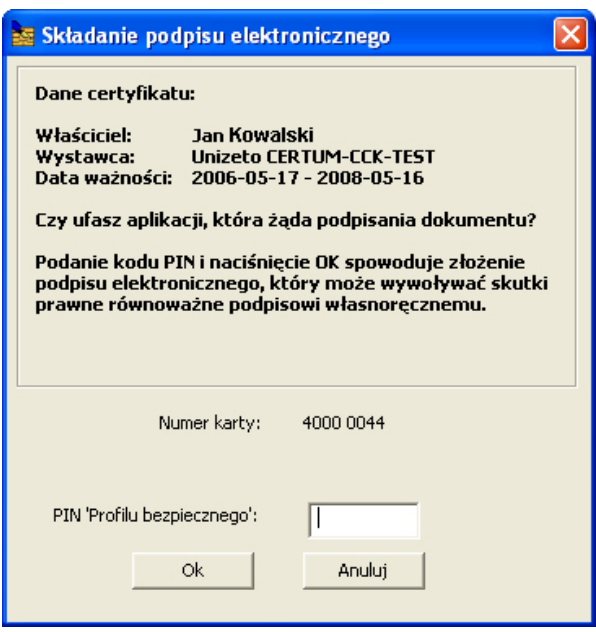

**Rysunek 41: Składanie podpisu elektronicznego** 

Po podaniu prawidłowego PIN-u należy nacisnąć przycisk **Ok**. Jeśli chcemy zrezygnować z podpisania wniosku należy przycisnąć przycisk **Anuluj**.

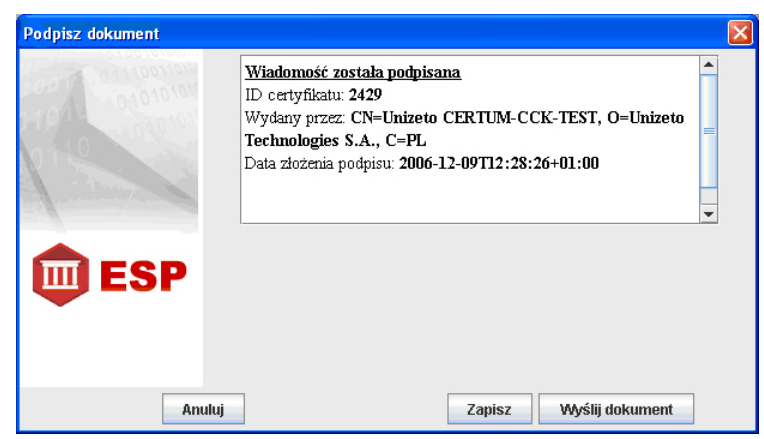

**Rysunek 42: Informacje o podpisanej wiadomości** 

Podpisany formularz jest gotowy do wysłania. Aby to zrobić, należy kliknąć przycisk **Wyślij dokument**. Prawidłowo przebiegający proces przesyłania formularza powinien zakończyć się wyświetleniem następującej strony:

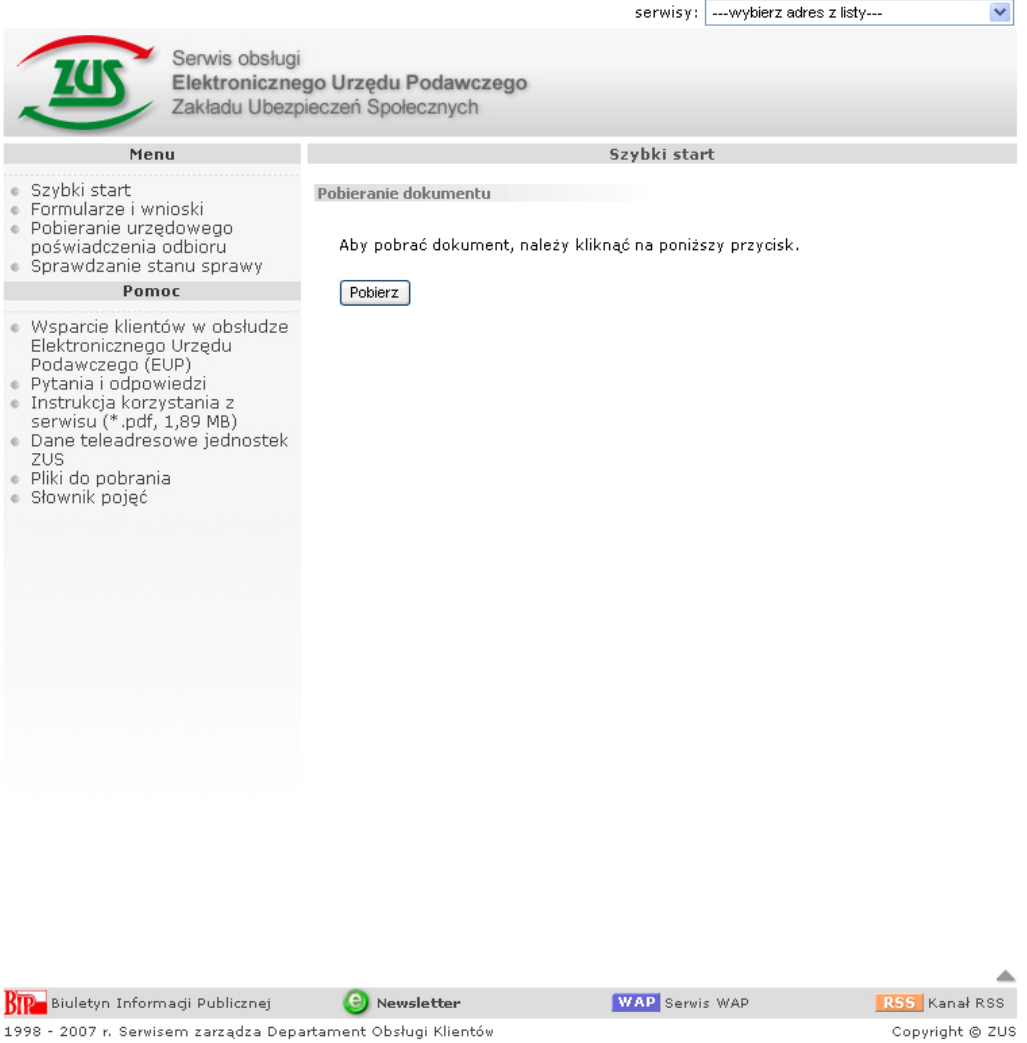

**Rysunek 43: Informacje o podpisanej wiadomości** 

Naciśnięcie przycisku **Pobierz** umożliwi pobranie informacji od pracownika kancelarii **ZUS**.

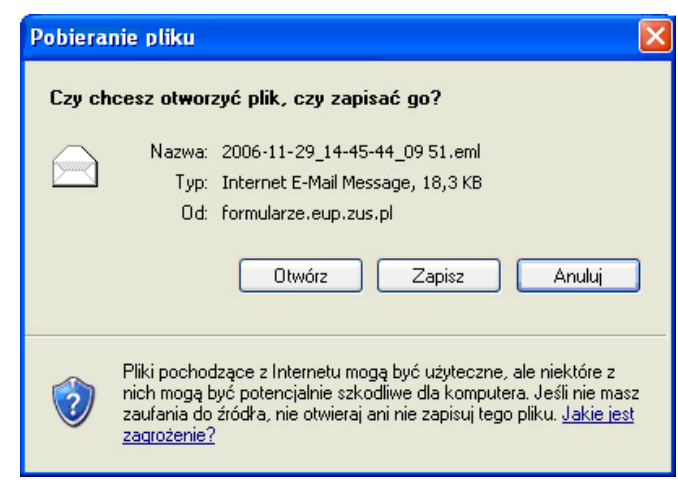

**Rysunek 44: Pobieranie pliku** 

Naciśnięcie przycisku **Otwórz** umożliwi wyświetlenie odpowiedzi pracownika kancelarii **ZUS** w oknie przeglądarki, natomiast po naciśnięciu przycisku **Zapisz** pojawi się okno umożliwiające zapisanie odpowiedzi wraz z załącznikami na dysk lokalny.

### **4. Instalacja certyfikatów głównych**

Aby zainstalować certyfikat główny urzędu certyfikacji wydającego certyfikat dla **Elektronicznego Urzędu Podawczego** należy wejść na stronę http://nccert.pl/, a następnie wybrać odnośnik **Rejestr podmiotów kwalifikowanych**.

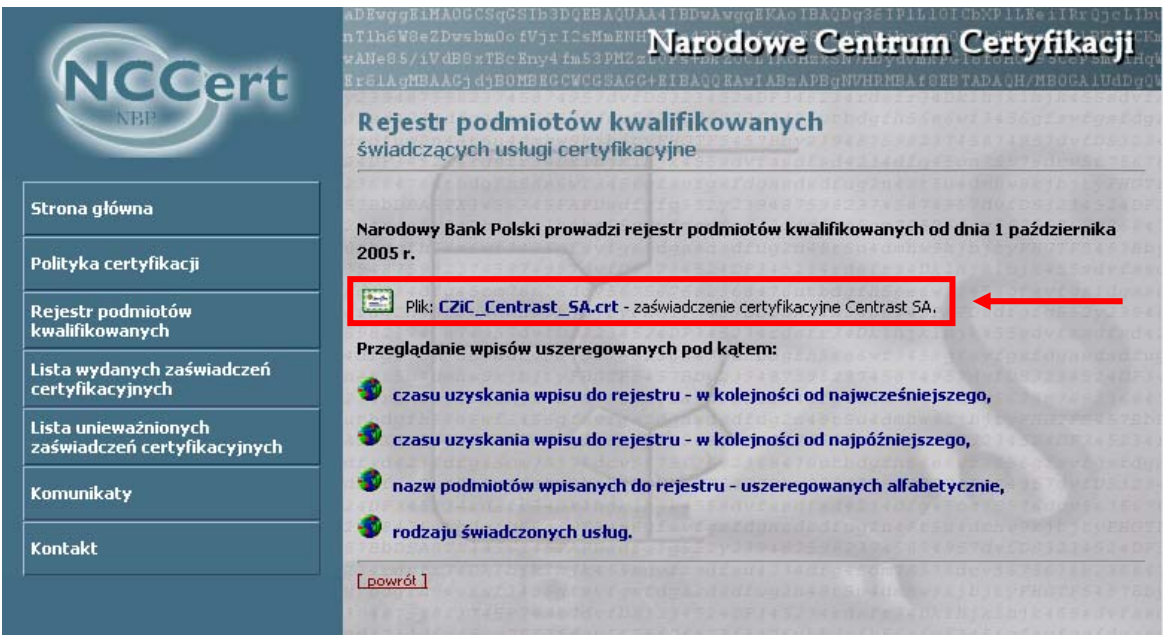

**Rysunek 45: Strona Narodowego Centrum Certyfikacji** 

Należy nacisnąć łącze do pliku CZIC\_Centrast\_SA.crt, zawierającego zaświadczenie certyfikacyjne Centrast SA. Wynikiem tego będzie pojawienie się następującego okna:

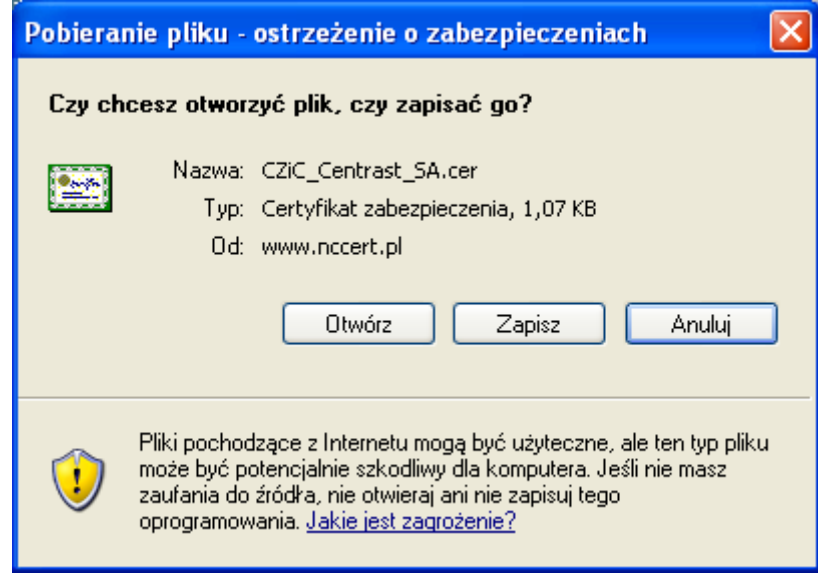

**Rysunek 46: Okno pobierania pliku** 

Aby pobrać i zainstalować certyfikat należy nacisnąć przycisk **Otwórz**. Przycisk **Zapisz** umożliwi zapisanie pliku na dysku, natomiast przycisk **Anuluj** spowoduje zakończenie czynności związanych z zainstalowaniem certyfikatów.

Po naciśnięciu przycisku pojawi się następujące okno, umożliwiające zapoznanie się z szczegółami dotyczącymi certyfikatu.

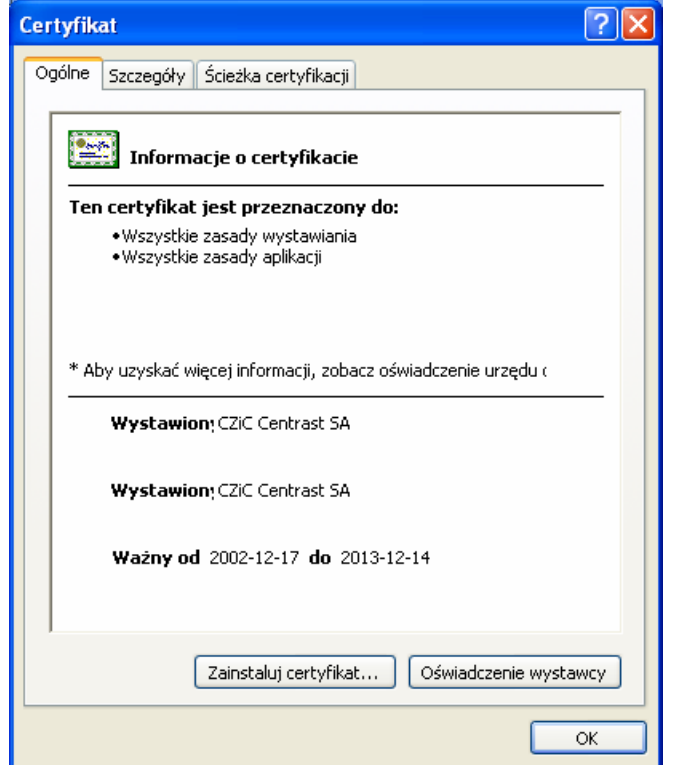

**Rysunek 47: Szczegóły certyfikatu** 

Aby zainstalować certyfikat w systemie należy nacisnąć przycisk **Zainstaluj certyfikat…**. Dzięki temu uruchomiony zostanie **Windows Kreator importu certyfikatów**.

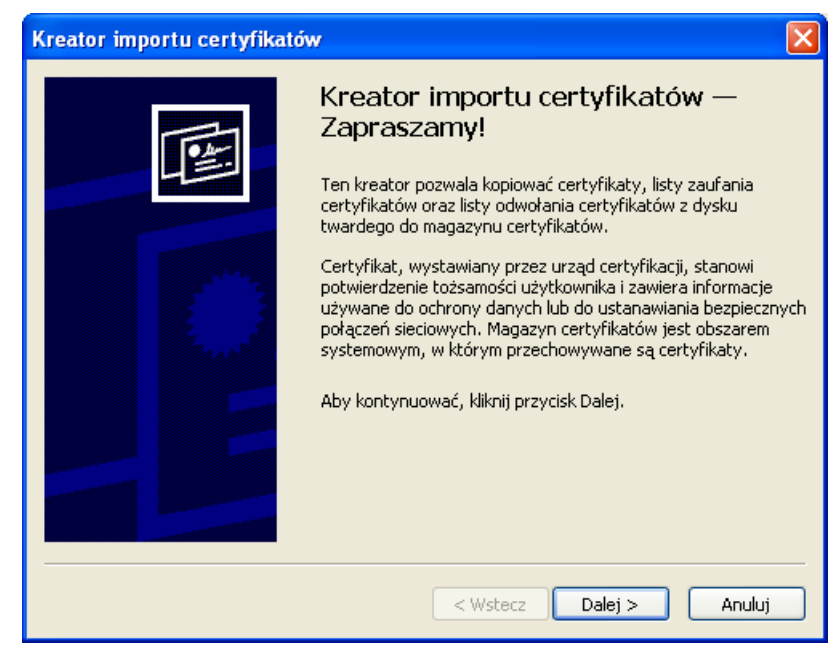

**Rysunek 48: Kreator importu certyfikatów** 

Aby kontynuować instalację certyfikatu należy nacisnąć **Dalej >**. W przeciwnym wypadku należy nacisnąć **Anuluj**.

Kolejnym etapem będzie wybór magazynu, w którym będzie przechowywany certyfikat. Zalecamy pozostawienie opcji automatycznego wybrania magazynu certyfikatów.

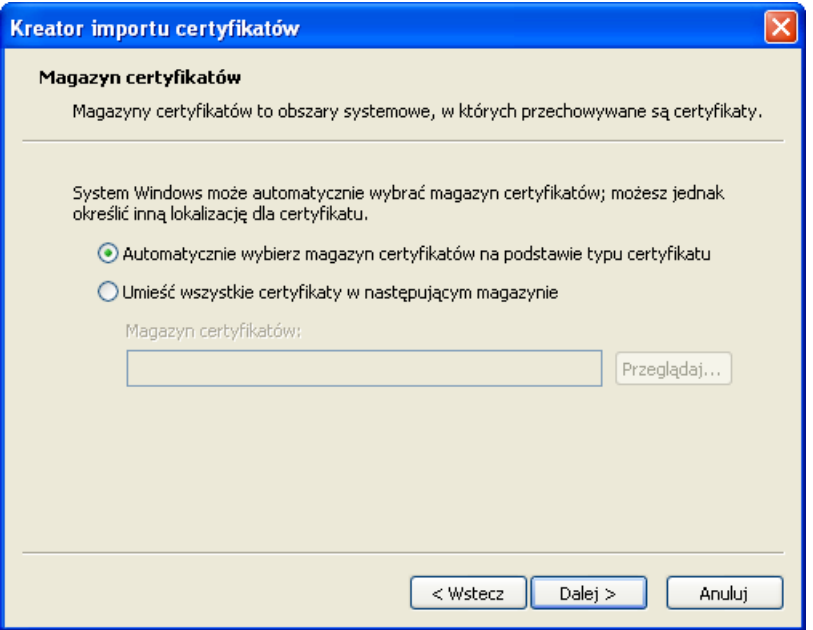

**Rysunek 49: Wybór magazynu certyfikatów** 

Po przyciśnięciu przycisku **Dalej >** przejdziemy do podsumowania konfiguracji instalowania certyfikatów.

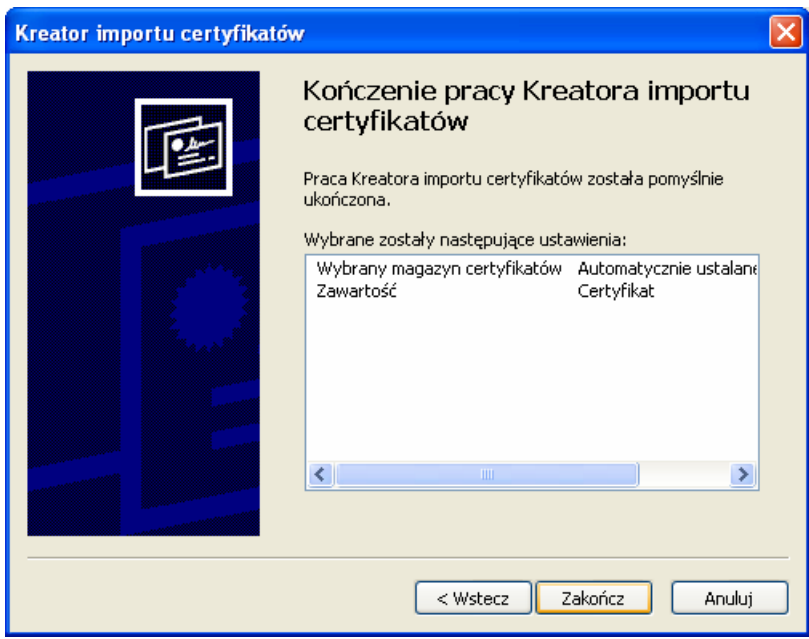

**Rysunek 50: Zakończenie pracy Kreatora importu certyfikatów** 

Po przyciśnięciu przycisku **Zakończ** certyfikat zostanie zainstalowany. Aby zmienić ustawienia należy użyć przycisku **< Wstecz**. **Anuluj** zakończy próbę zainstalowania certyfikatu.

Po zakończeniu instalacji ukaże się następujący komunikat.

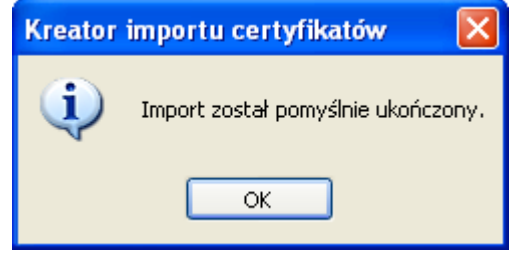

**Rysunek 51: Informacja o pomyślnym imporcie certyfikatu** 

### **5. Podstawowe definicje i skróty**

#### **Bezpieczny podpis elektroniczny**

Bezpieczny podpis elektroniczny to podpis elektroniczny, który:

- jest przyporządkowany wyłącznie do osoby składającej ten podpis,
- jest sporządzany za pomocą podlegających wyłącznej kontroli osoby składającej podpis elektroniczny bezpiecznych urządzeń służących do składania podpisu elektronicznego i danych służących do składania podpisu elektronicznego,
- jest powiązany z danymi, do których został dołączony, w taki sposób, że jakakolwiek późniejsza zmiana tych danych jest rozpoznawalna.

Ustawa z dn. 18 września 2001 r. o podpisie elektronicznym (Dz. U. nr 130, poz. 1450 z późn. zm.)

#### **Centrum Certyfikacji**

Jednostka organizacyjna będąca elementem składowym zaufanej trzeciej strony (TTP), obdarzonej zaufaniem w zakresie tworzenia i wydawanie użytkownikom certyfikatów klucza publicznego.

#### **Certyfikat klucza publicznego**

Informacja o kluczu publicznym użytkownika, która dzięki podpisaniu przez urząd certyfikacji (np. Centrum Certyfikacji) jest niemożliwa do podrobienia.

#### **Certyfikat SSL serwera WWW**

Certyfikat serwera, wydany przez zaufaną trzecią stronę. Certyfikat ten potwierdza tożsamość zdalnego komputera (serwera) w Internecie, zawiera jego adres internetowy oraz informację o tym, kto jest jego właścicielem. Certyfikat umożliwia również uzyskanie bezpiecznego (szyfrowanego) połączenia pomiędzy serwerem a oprogramowaniem klienckim. W tym celu certyfikat wymusza silną 128-bitową kryptografię, uzyskiwaną poprzez zastosowanie protokołu Secure Sockets Layer (SSL). Certyfikat SSL Server dzięki ostrym procedurom weryfikacji tożsamości i wysokiej odpowiedzialności wystawcy certyfikatu gwarantuje wysoki poziom bezpieczeństwa.

#### **Elektroniczna Skrzynka Podawcza**

Dostępny publicznie środek komunikacji elektronicznej służący do przekazywania informacji w formie elektronicznej do podmiotu publicznego przy wykorzystaniu powszechnie dostępnej sieci teleinformatycznej (Internetu).Na podstawie rozporządzenia Prezesa Rady Ministrów z dnia 29.09.2005 r. w sprawie warunków organizacyjnotechnicznych doręczania dokumentów elektronicznych podmiotom publicznym (Dz. U. nr 200, poz. 1651)

### **Integralność**

Integralność zapewnia możliwość sprawdzenia czy przesyłane dane nie zostały w żaden sposób zmodyfikowane podczas transmisji. Dzieje się tak dzięki dołączeniu do wiadomości znacznika integralności wiadomości, czyli ciągu bitów obliczonego na podstawie wiadomości (tzw. skrót z dokumentu).

#### **Kryptografia**

Dziedzina kryptologii zajmująca się projektowaniem algorytmów szyfrowania i deszyfrowania. Do zadań algorytmów należy zapewnienie tajności lub autentyczności komunikatów.

#### **Niezaprzeczalność**

Niezaprzeczalność oznacza, że strona odbierająca może udowodnić tożsamość autora informacji.

#### **Podpis elektroniczny**

Dane w postaci elektronicznej, które wraz z innymi danymi, do których zostały dołączone

lub z którymi są logicznie powiązane, służą do identyfikacji osoby składającej podpis elektroniczny. Ustawa z dn. 18 września 2001 r. o podpisie elektronicznym (Dz. U. nr 130, poz. 1450 z późn. zm.)

### **Poufność**

Zagwarantowanie, że przesyłane lub przechowywane dane będą dostępne (możliwe do odczytania) jedynie dla uprawnionych osób, np.: odbiorcy wiadomości pocztowej. W szczególności chodzi o drukowanie, wyświetlanie i inne formy ujawniania, w tym ujawnianie istnienia jakiegoś obiektu.

#### **RSA**

Kryptograficzny algorytm asymetryczny (nazwa pochodzi od pierwszych liter jego twórców Rivesta, Shamira i Adelmana), w którym jedno przekształcenie prywatne wystarcza zarówno do podpisywania, jak i deszyfrowania wiadomości, zaś jedno przekształcenie publiczne wystarcza zarówno do weryfikacji, jak i szyfrowania wiadomości.

### **Szyfrowanie**

Kryptograficzne przekształcenie danych, którego wynikiem jest zaszyfrowany tekst (szyfrogram). Taki tekst dla osób trzecich stanowi jedynie przypadkowy ciąg znaków, na podstawie którego nie jest możliwe odtworzenie żadnej użytecznej informacji.

#### **Urzędowe Poświadczenie Odbioru**

Dane elektroniczne dołączone do doręczanego pisma w formie dokumentu elektronicznego lub połączone z tym dokumentem w taki sposób, że jakakolwiek późniejsza zmiana dokonana w tym dokumencie jest rozpoznawalna; poświadczenie to określa:

- pełną nazwę podmiotu wystawiającego poświadczenie,
- datę i czas podpisania bezpiecznym podpisem elektronicznym urzędowego poświadczenia odbioru oraz datę odbioru wpisaną przez odbiorcę,
- **•** oznaczenie sprawy,
- oznaczenie pisma, którego dotyczy;

Dodatkowo UPO wystawione przez Zakład zawiera:

- Nadany numer korespondencji (tylko do kontaktu osobistego)
- Unikalny elektroniczny numer dokumentu (skrót z doręczonego dokumentu tylko do obsługi elektronicznej).

#### **Zaufana trzecia strona (TTP)**

Instytucja lub jej przedstawiciel mający zaufanie innych podmiotów w zakresie działań związanych z zabezpieczeniem, działań związanych z uwierzytelnianiem, mający zaufanie podmiotu uwierzytelnionego i/lub podmiotu weryfikującego (ang. Trusted Third Party).

#### **Znacznik Czasu**

Jednostka danych dołączana do dokumentu oznaczająca moment, w którym zaszło określone zdarzenie względem wspólnego czasu odniesienia (np.: jednoznacznie określa moment podpisania wiadomości, co pozwala na stwierdzenie, czy podpis został złożony w okresie ważności certyfikatu).

### **6. Spis rysunków**

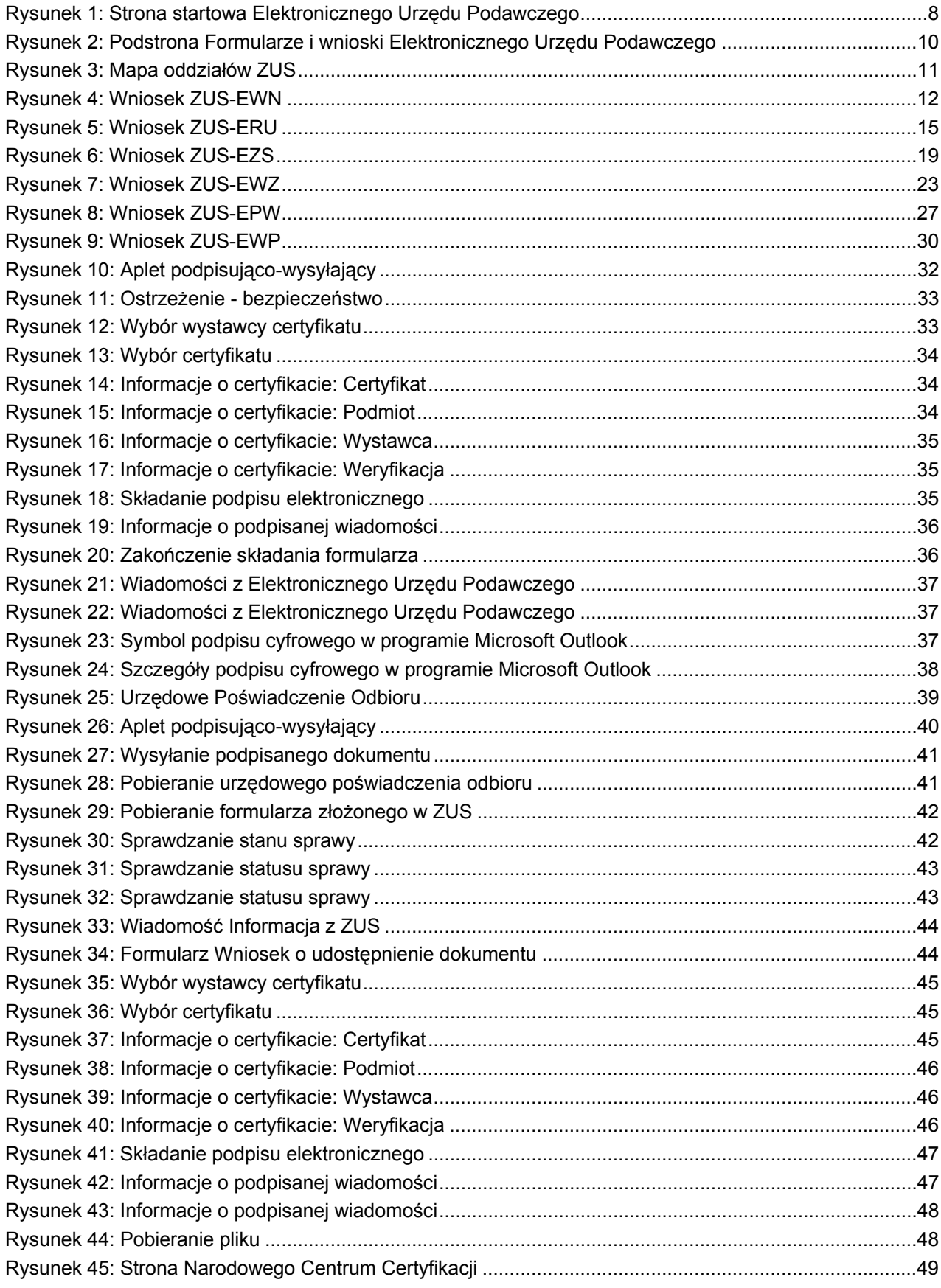

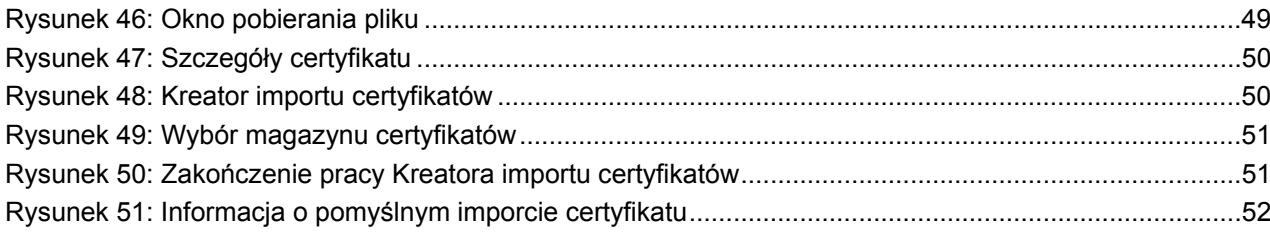